# **Guida alla candidatura**

La seguente guida, se seguita scrupolosamente, permetterà di completare correttamente il processo di registrazione e candidatura al seguente bando:

**BANDO DI SELEZIONE PUBBLICA, PER SOLI ESAMI, PER LA COPERTURA DI N. 4**

**POSTI A TEMPO PIENO ED INDETERMINATO DI ISTRUTTORE AMMINISTRATIVO,**

**CATEGORIA C, DA ASSEGNARE ALL'AREA AMMINISTRATIVA**

Si consiglia di utilizzare uno dei seguenti browser:

**Google Chrome Mozilla Firefox**

#### **COMPILAZIONE DELLA DOMANDA DI PARTECIPAZIONE**

Per poter compilare la domanda di partecipazione, che permetterà di inviare la propria candidatura, bisogna accedere al seguente link:

**<https://candidature.software-ales.it/site/login>**

presente anche sul sito istituzionale dell'Ente.

**Coloro che hanno già fatto l'iscrizione al portale possono andare a pagina 21**

Dopo aver cliccato sul link, si aprirà una finestra come da immagine sottostante.

Cliccare sulla voce **REGISTRATI**, come evidenziato nell'immagine sottostante:

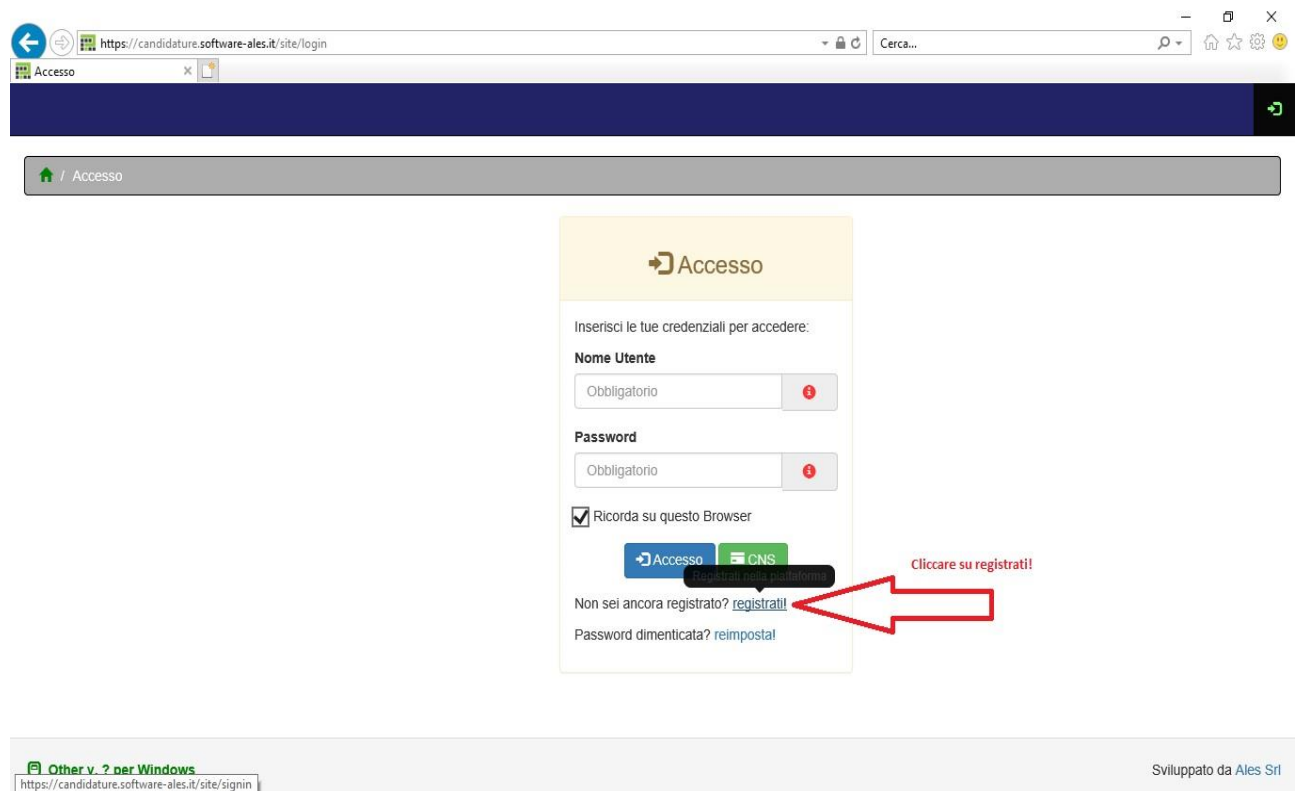

Nella schermata che segue bisogna compilare ogni singolo campo con i propri dati anagrafici. È importante scrivere il codice fiscale in maiuscolo.

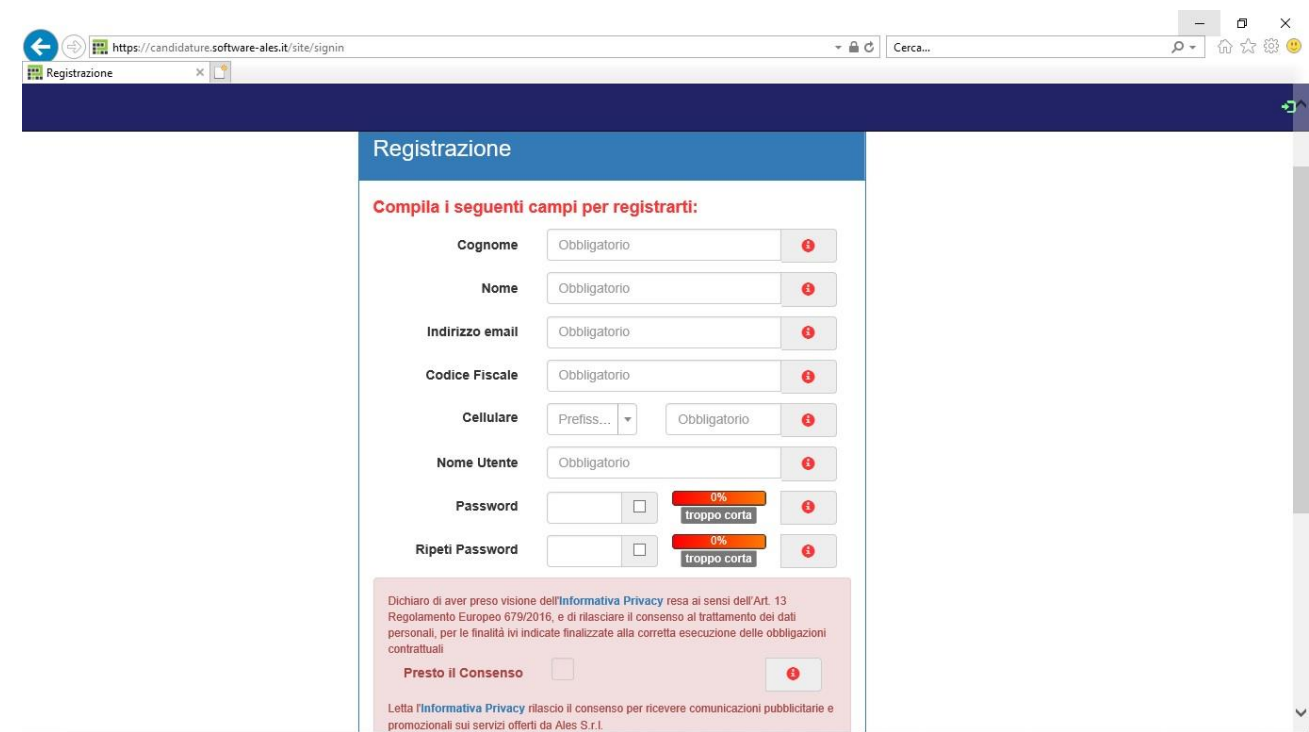

 $\vee$ 

Nel campo password bisogna inserire una password che rispetti i criteri evidenziati nel cerchio rosso.

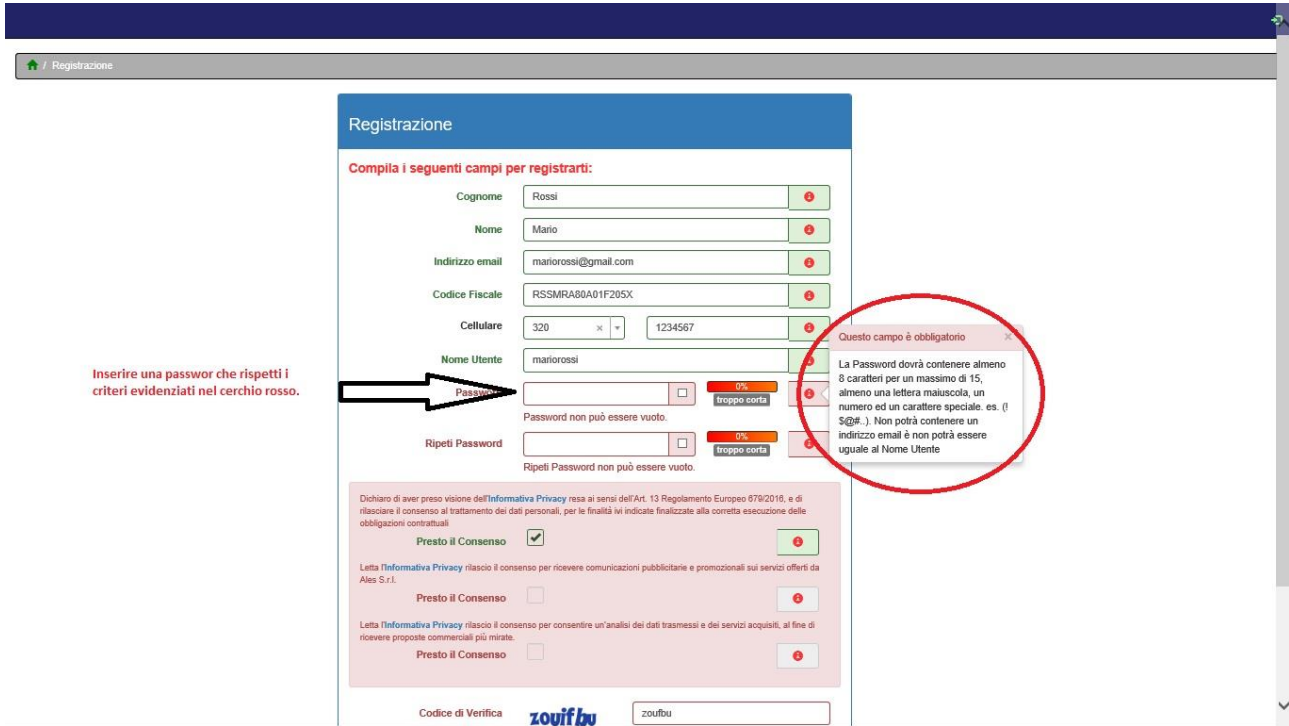

Dopo aver compilato tutti i campi, selezionare solo il primo box se non si vogliono ricevere comunicazioni pubblicitarie.

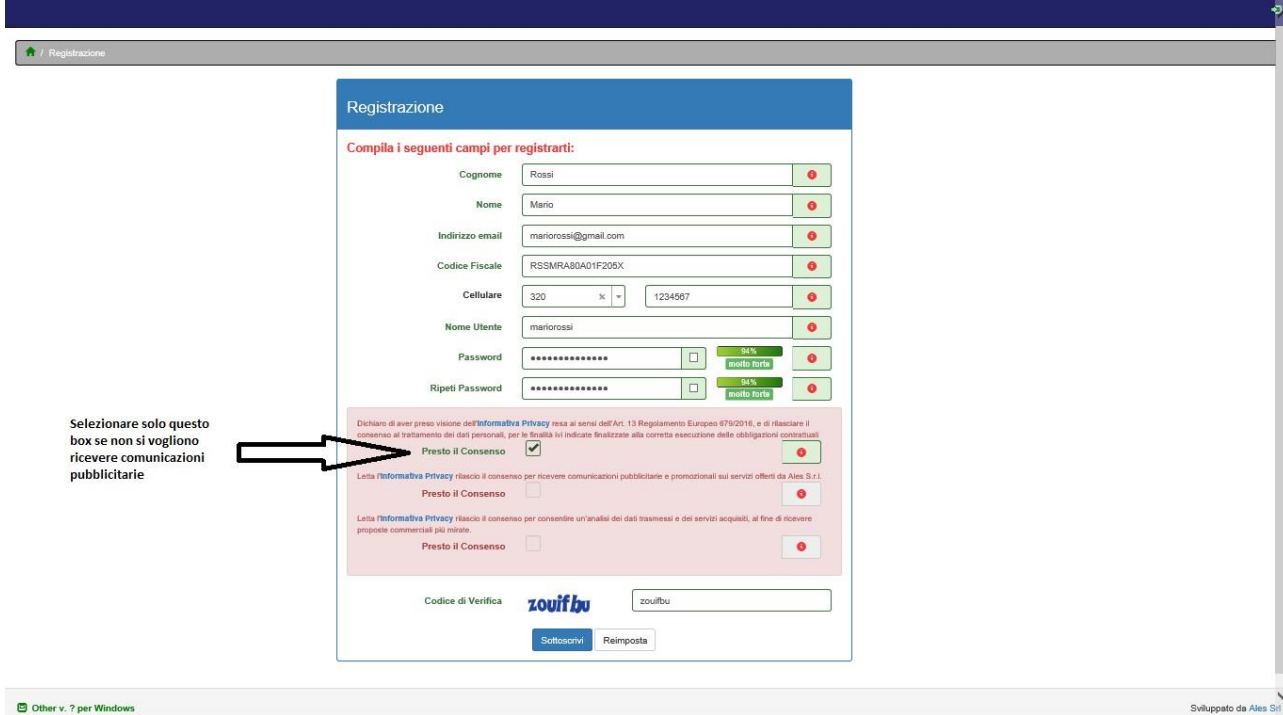

#### Scrivere lo stesso codice di verifica nel campo indicato nell'immagine e cliccare su **SOTTOSCRIVI**.

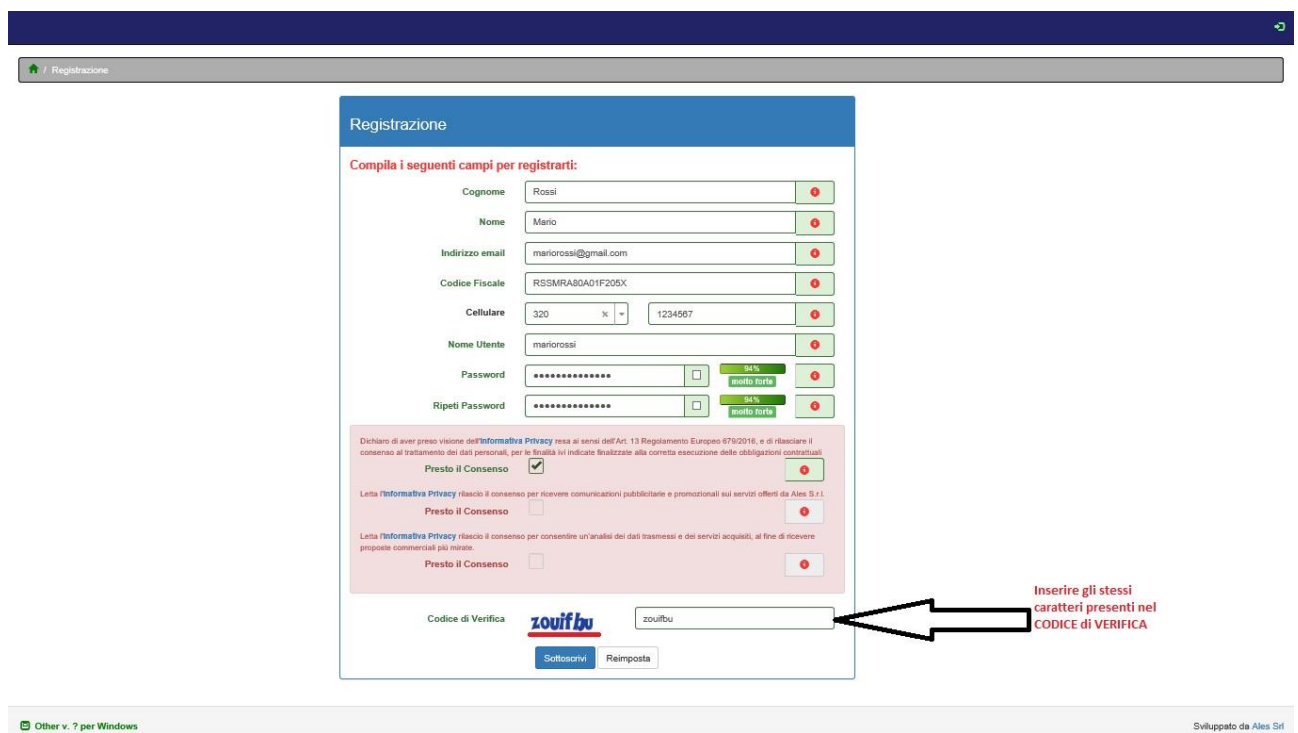

Successivamente comparirà una schermata di riepilogo dei dati inseriti. Per proseguire cliccare sull'icone verde, in alto a destra dello schermo.

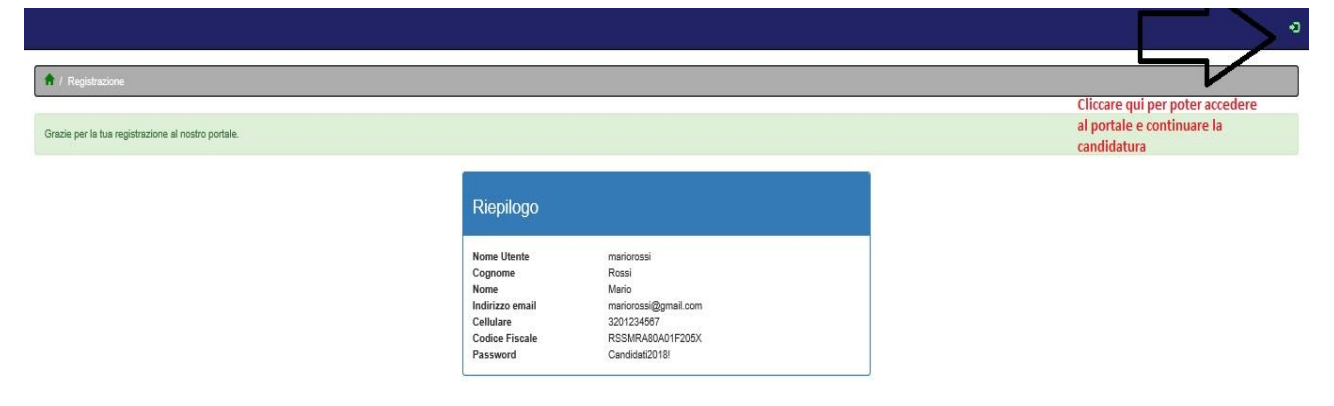

In questa schermata bisogna inserire il nome utente e la password scelta in fase di registrazione. Digitare le credenziali e cliccare su **ACCESSO**.

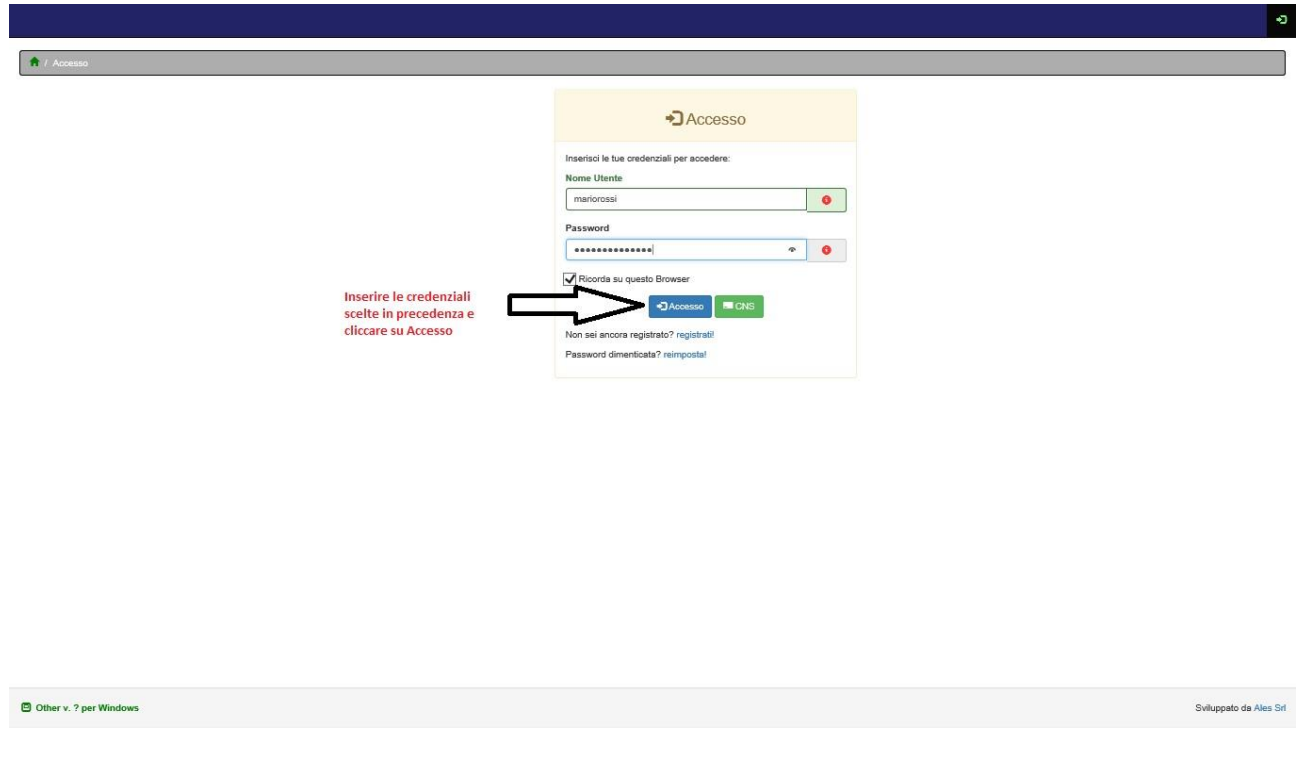

Dopo il login verrà mostrata una schermata apparentemente vuota. Bisogna cliccare sull'icona viola posta in alto a destra dello schermo.

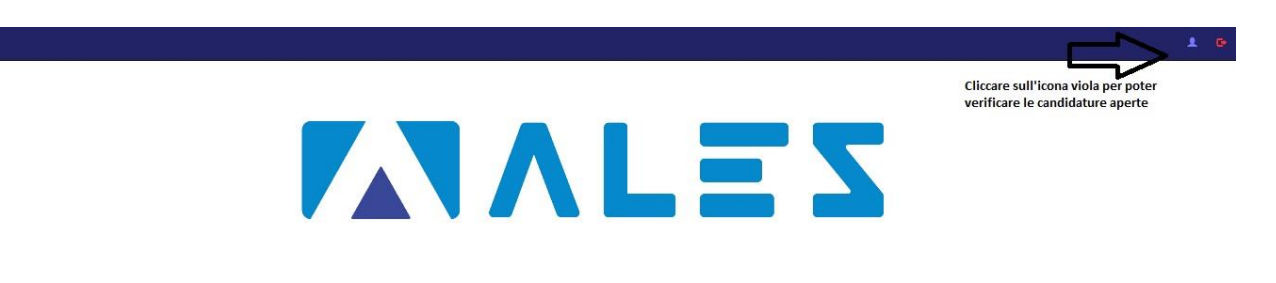

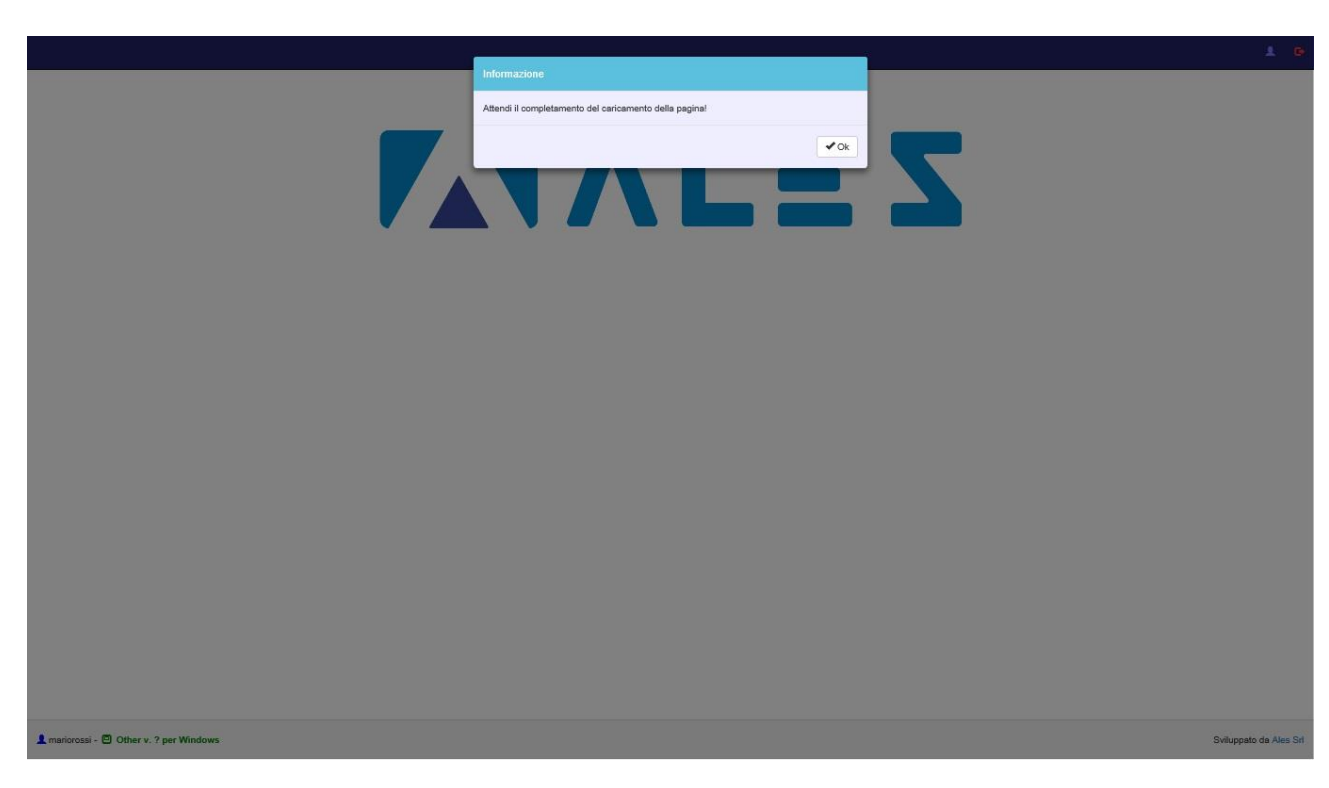

Attendere pochi secondi per il caricamento della pagina cliccando su **OK**

Cliccare sull'icona verde a forma di matita per effettuare la candidatura al bando.

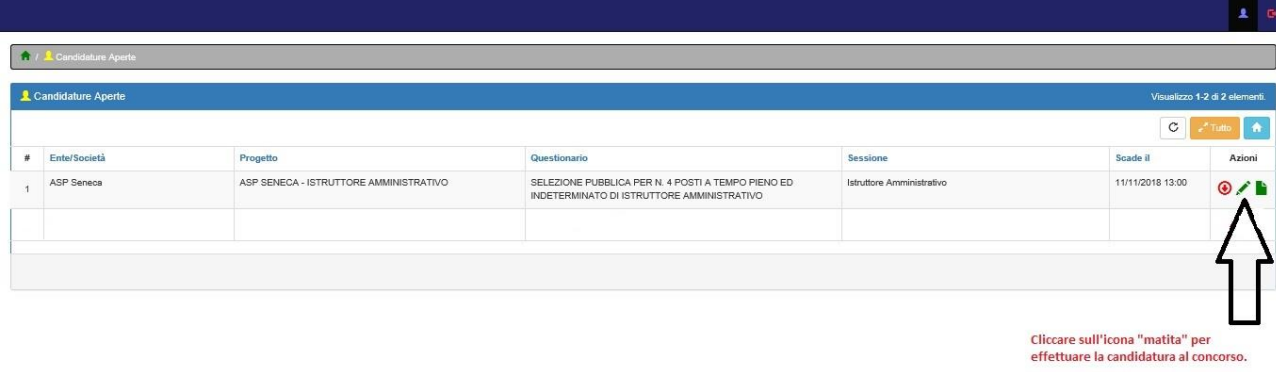

Sviluppato da Ales Si

# Completare tutti i campi inserendo i propri dati anagrafici e cliccare su **SALVA**.

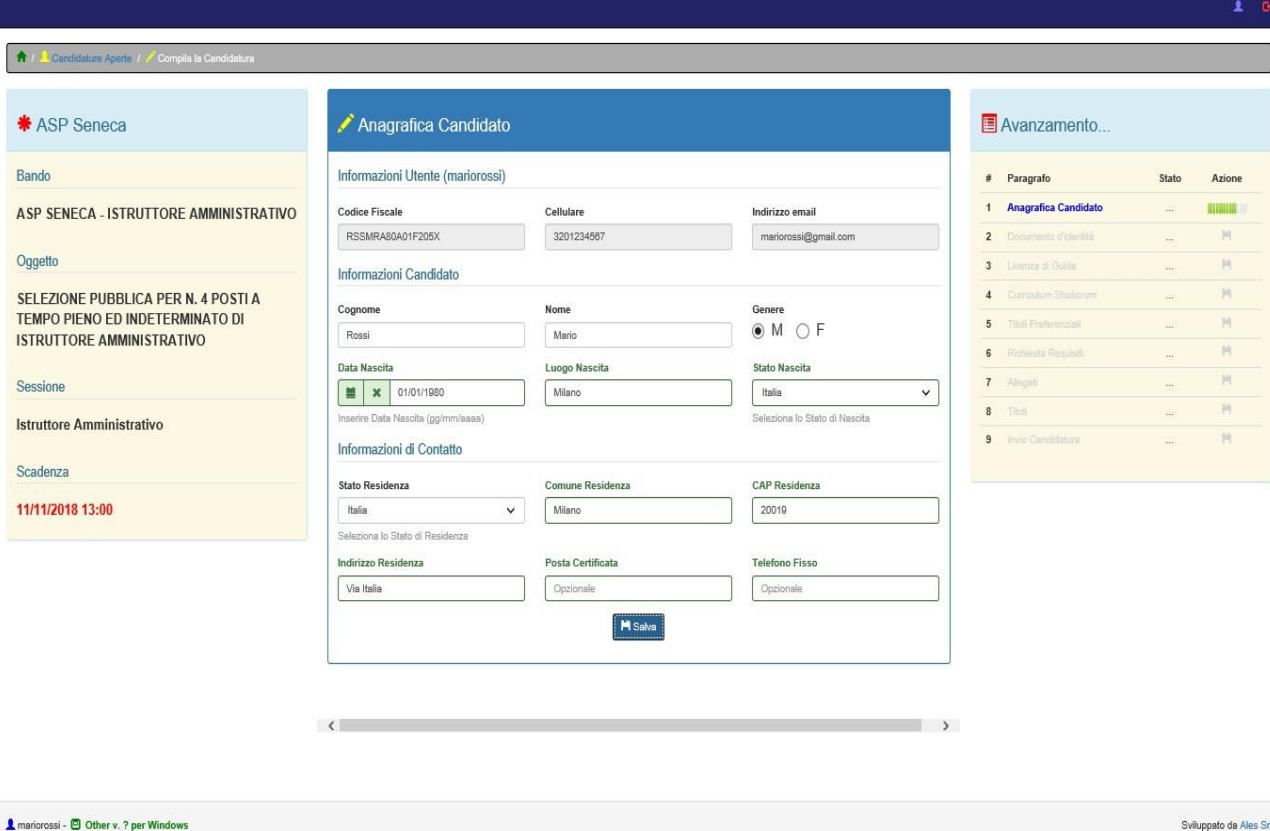

Nella schermata successiva bisogna inserire gli estremi del documento di riconoscimento che dovrà poi essere caricato in formato digitale.

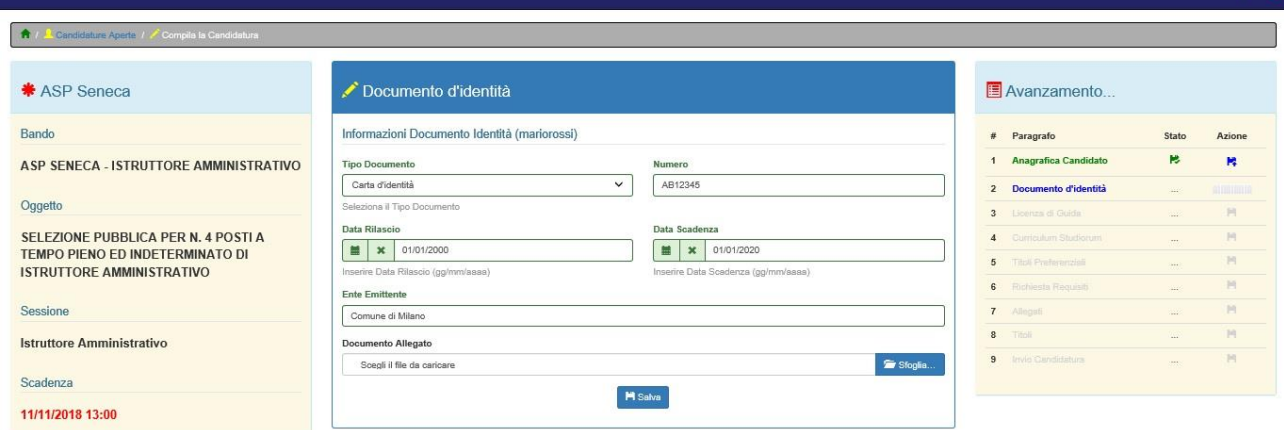

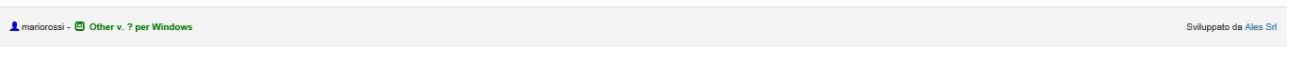

Cliccando sul pulsante **SFOGLIA** sarà possibile caricare in formato digitale il documento prescelto. I formati accettati sono: **.jpeg .jpg .pdf**

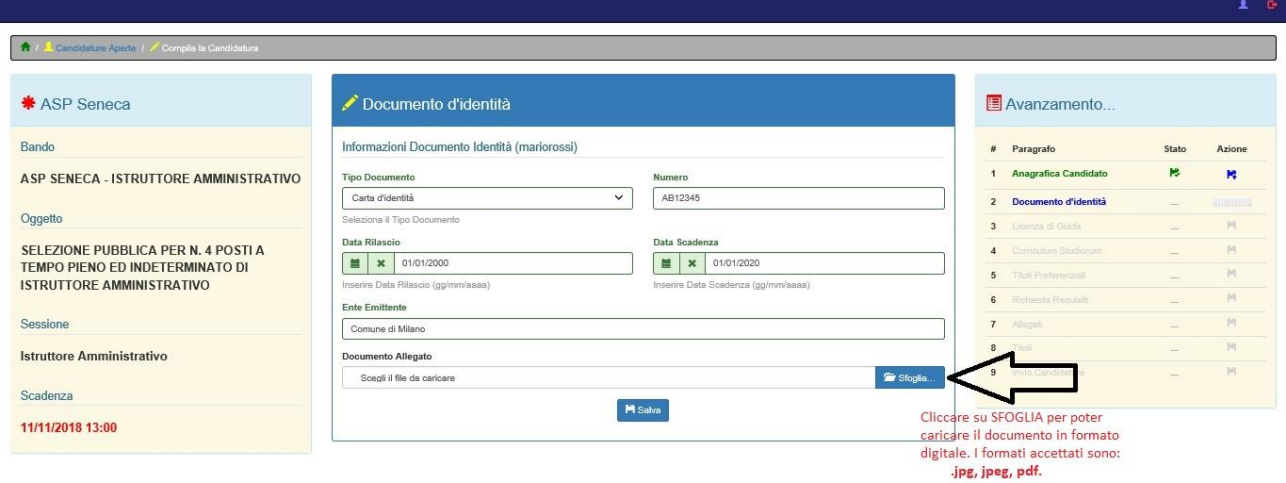

Caricato il documento, cliccare su **SALVA** per proseguire.

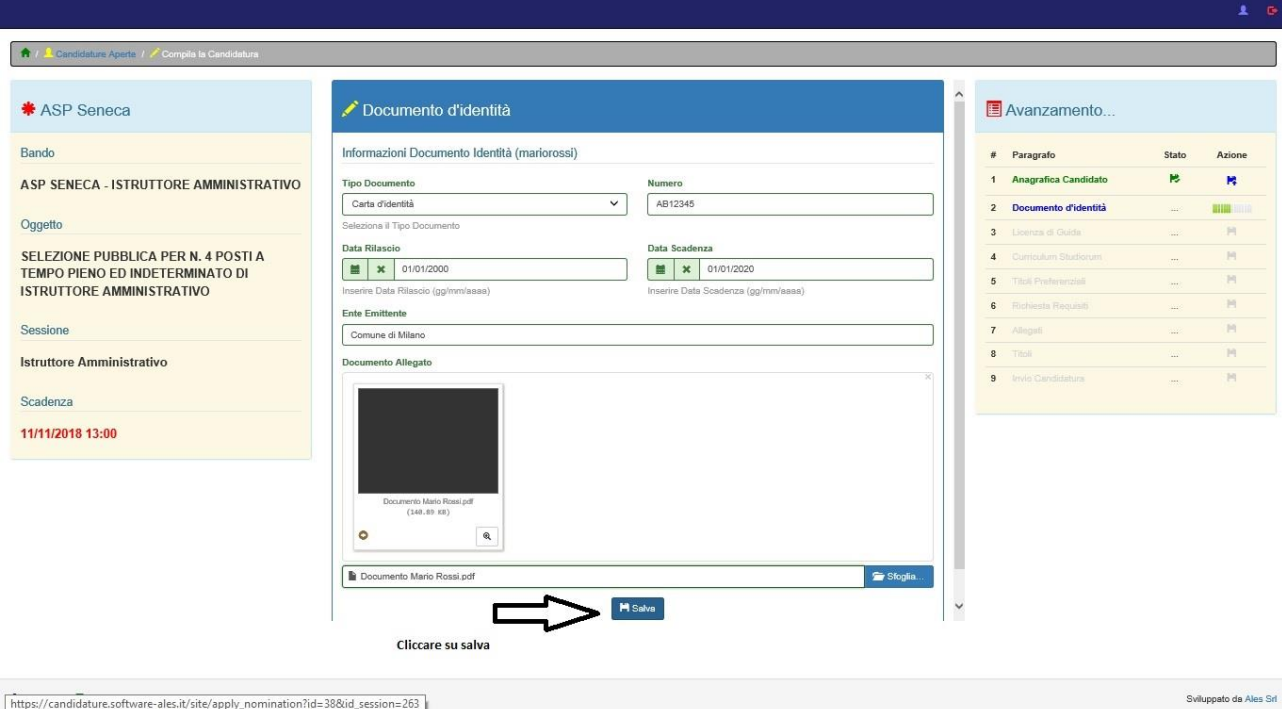

Nella schermata che segue bisogna inserire il titolo di studio e la data di conseguimento. Cliccare poi su **SALVA** per proseguire.

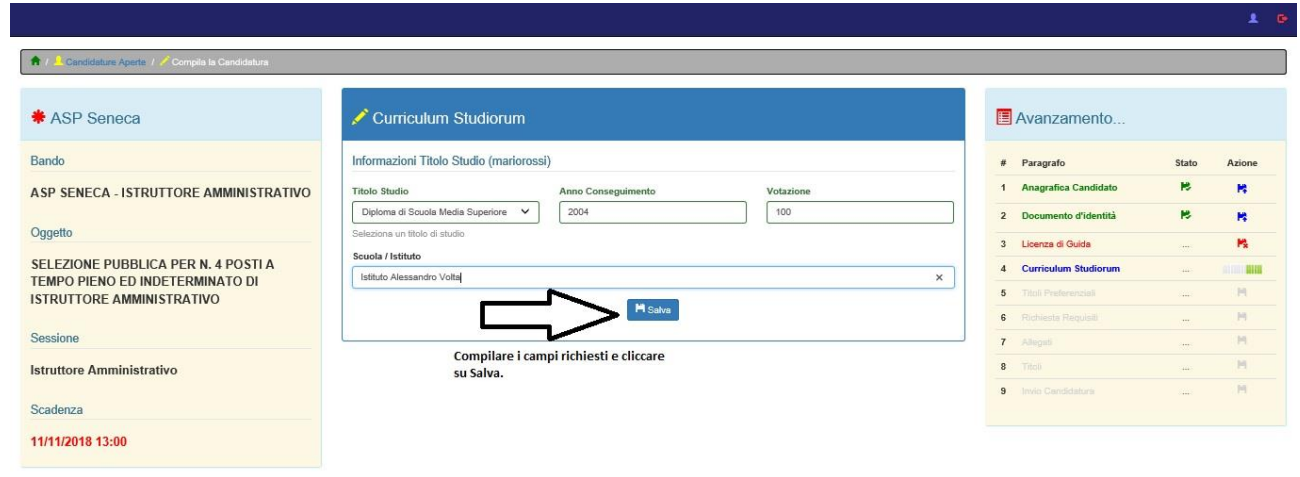

Sviluppato da Ales Srl

Nella schermata successiva è importante fare attenzione a selezionare il titolo preferenziale in proprio possesso in quanto quest'ultimo, a parità di punteggio con altro candidato, sarà determinante per l'avanzamento in graduatoria.

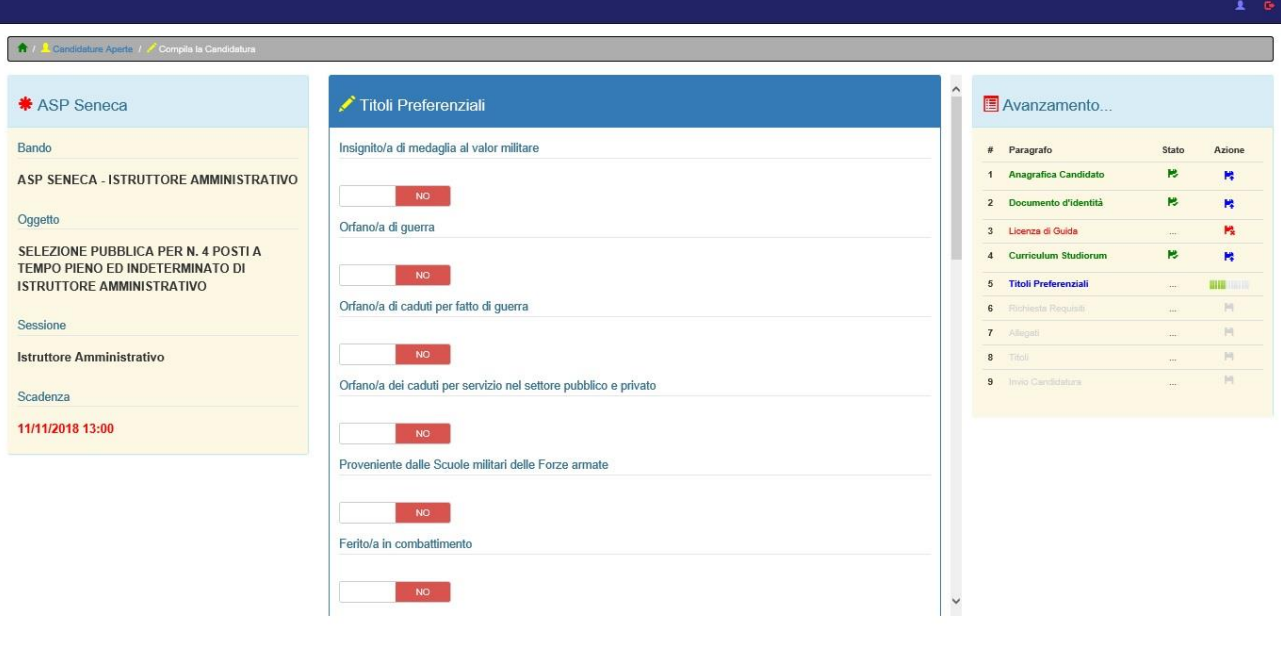

Sviluppato da Ales Srl

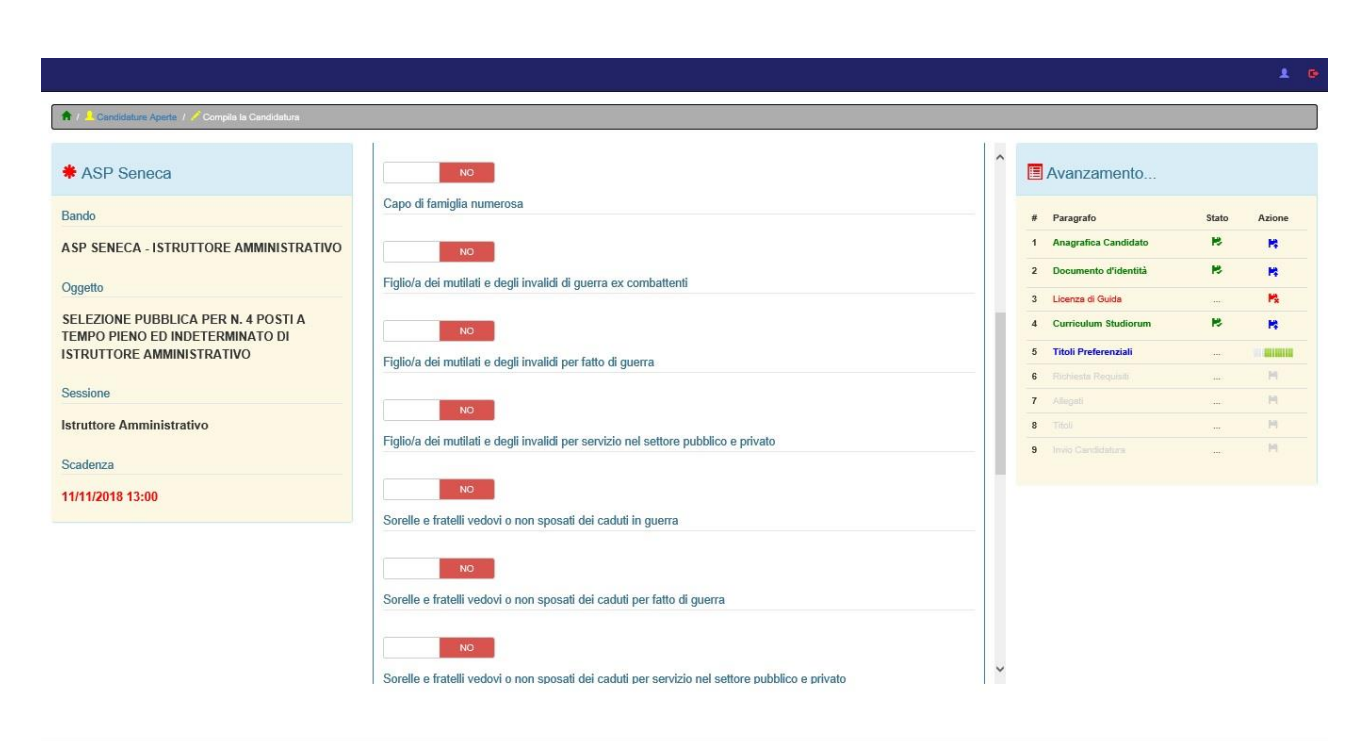

A mariorossi - © Other v. ? per Windows

Sviluppato da Ales Srl

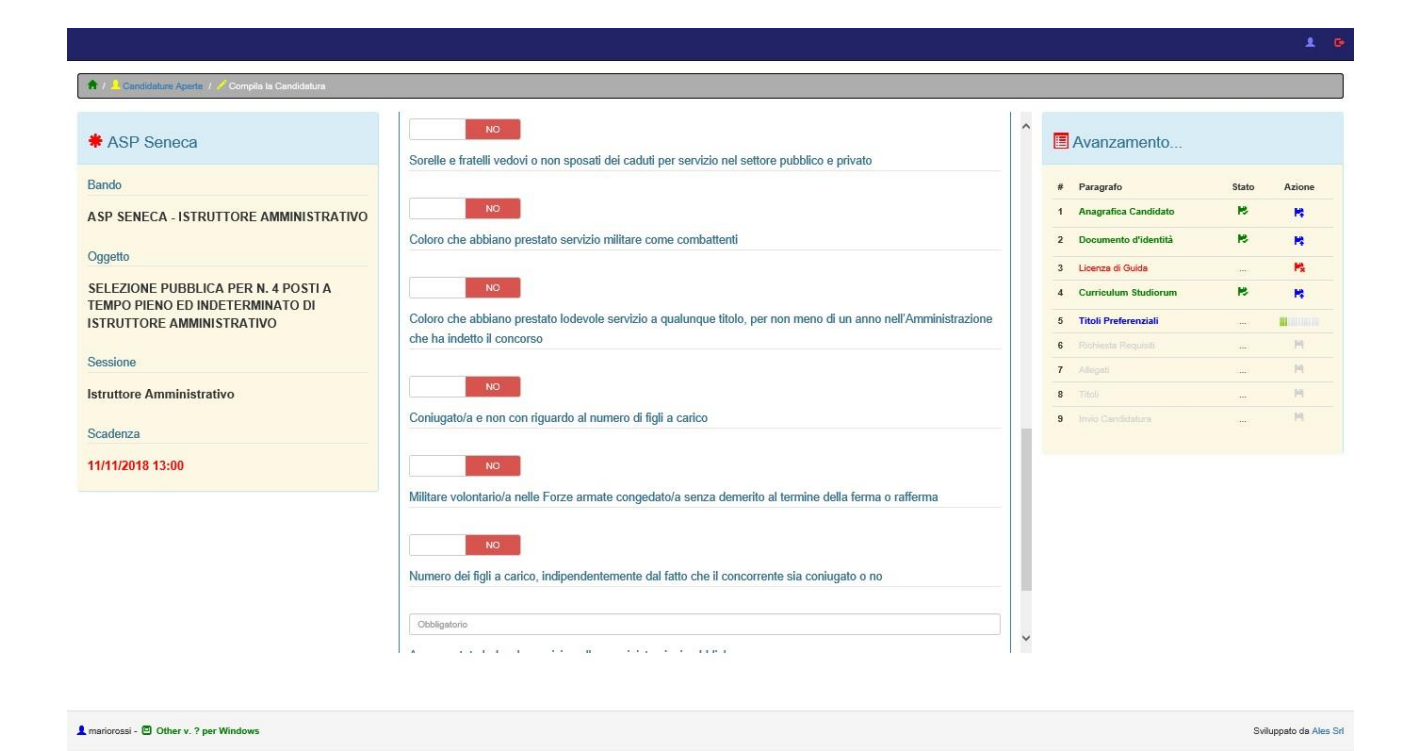

Nel campo **FIGLI A CARICO**, scrivere 0 (zero) se non si hanno figli.

Successivamente cliccare su **SALVA** per proseguire.

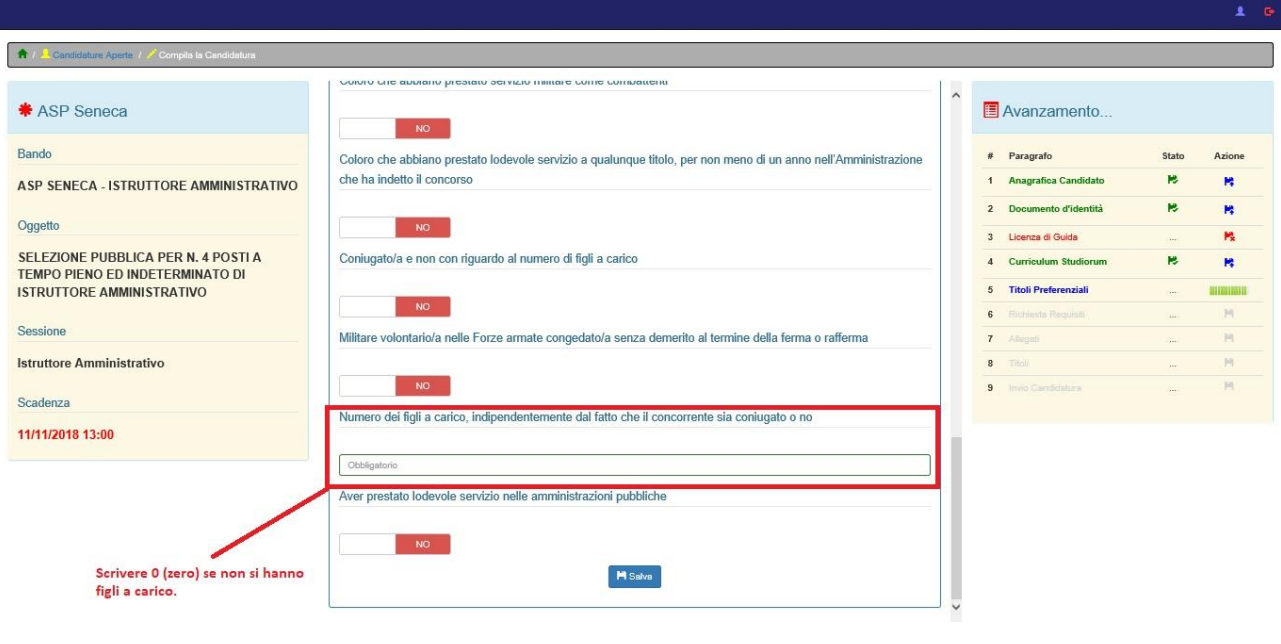

## Nella schermata **REQUISITI RICHIESTI** bisogna confermare i requisiti necessari per partecipare al concorso.

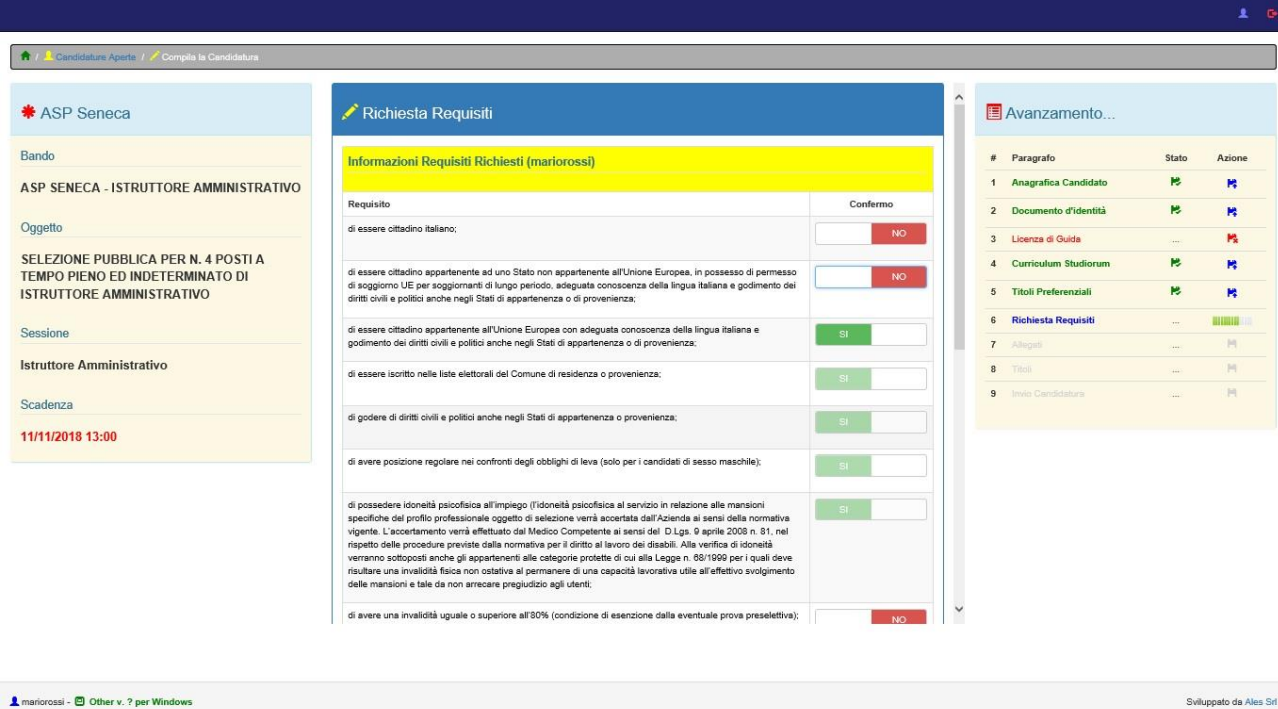

#### Cliccare su **SALVA** per proseguire.

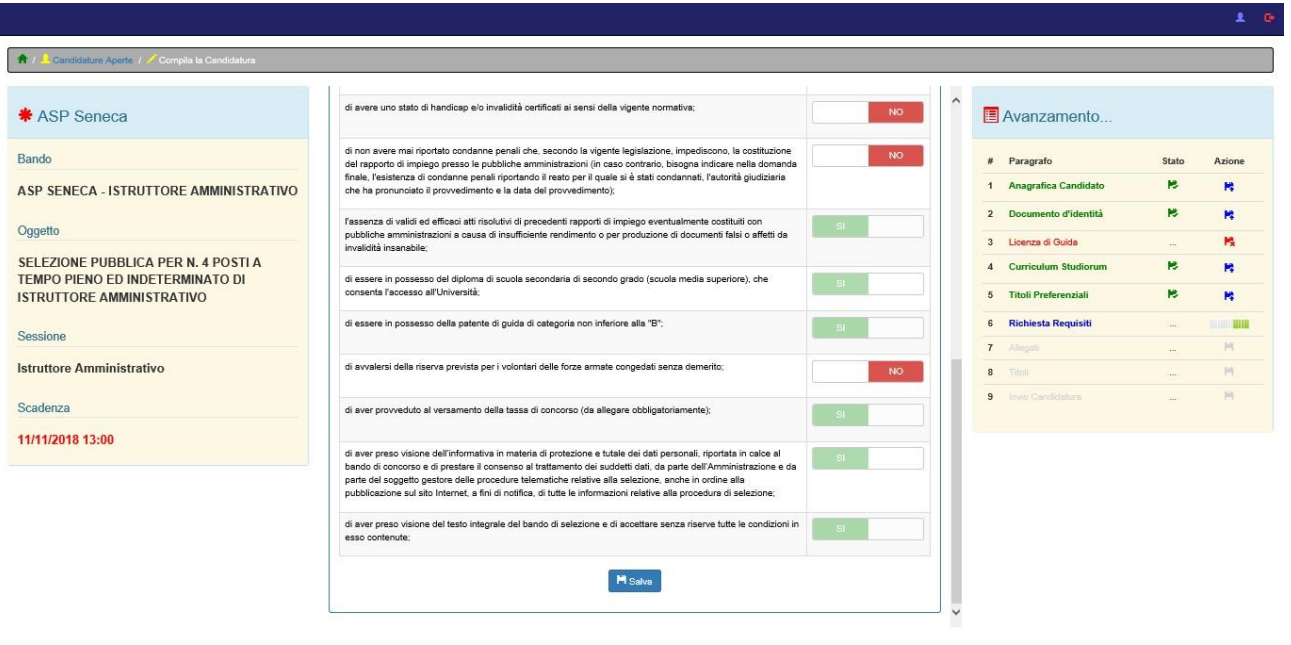

Sviluppato da Ales Srl

Successivamente bisogna caricare la ricevuta di pagamento.

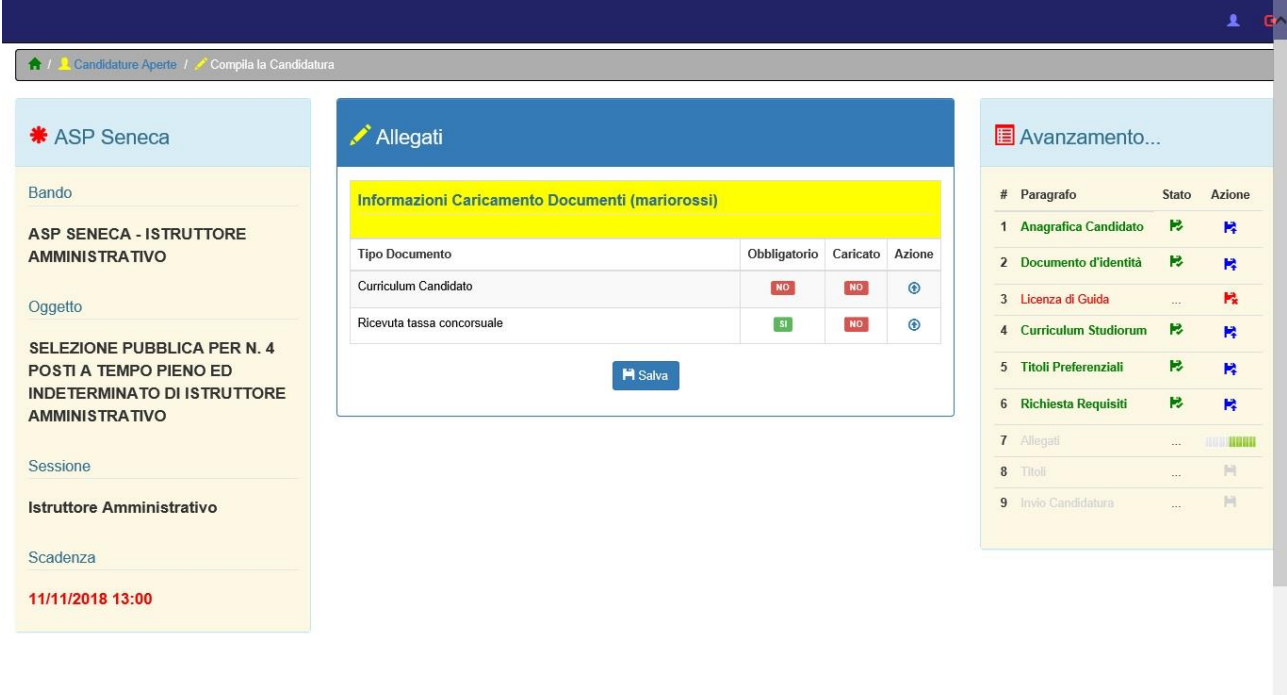

# Cliccare sulla freccetta blu.

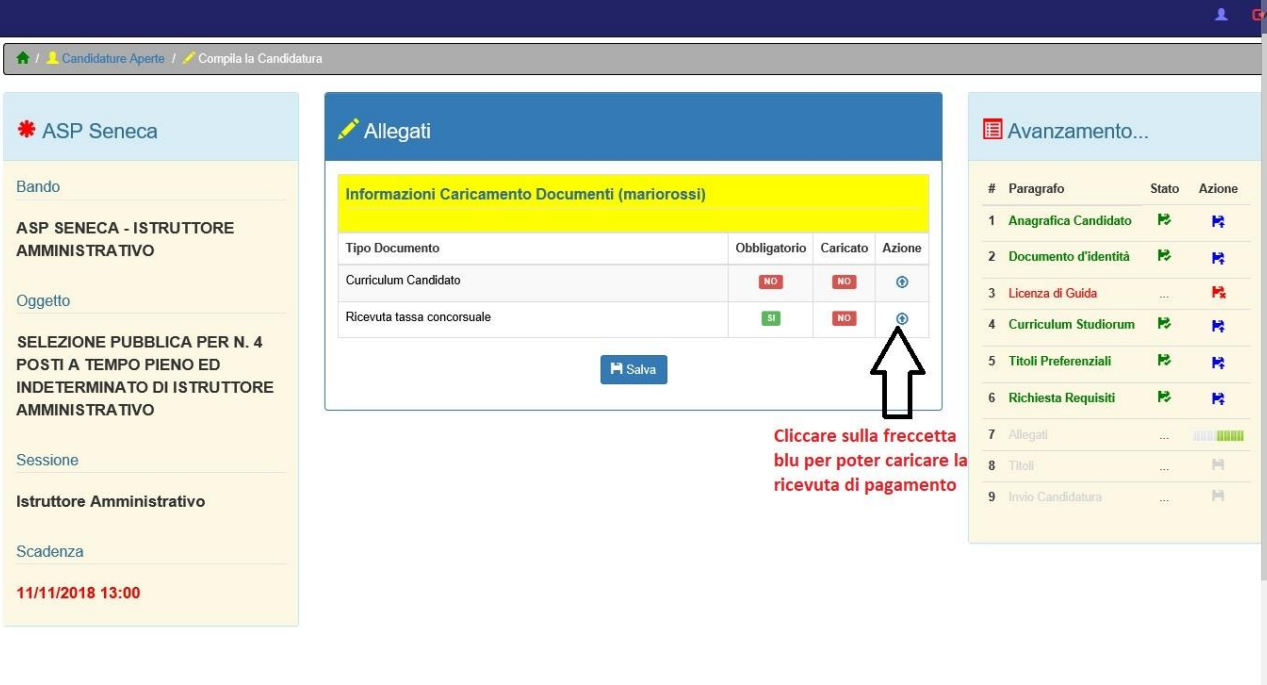

Si aprirà una finestra, attraverso la quale sarà possibile caricare il file. Cliccare su **SFOGLIA** e caricare il documento.

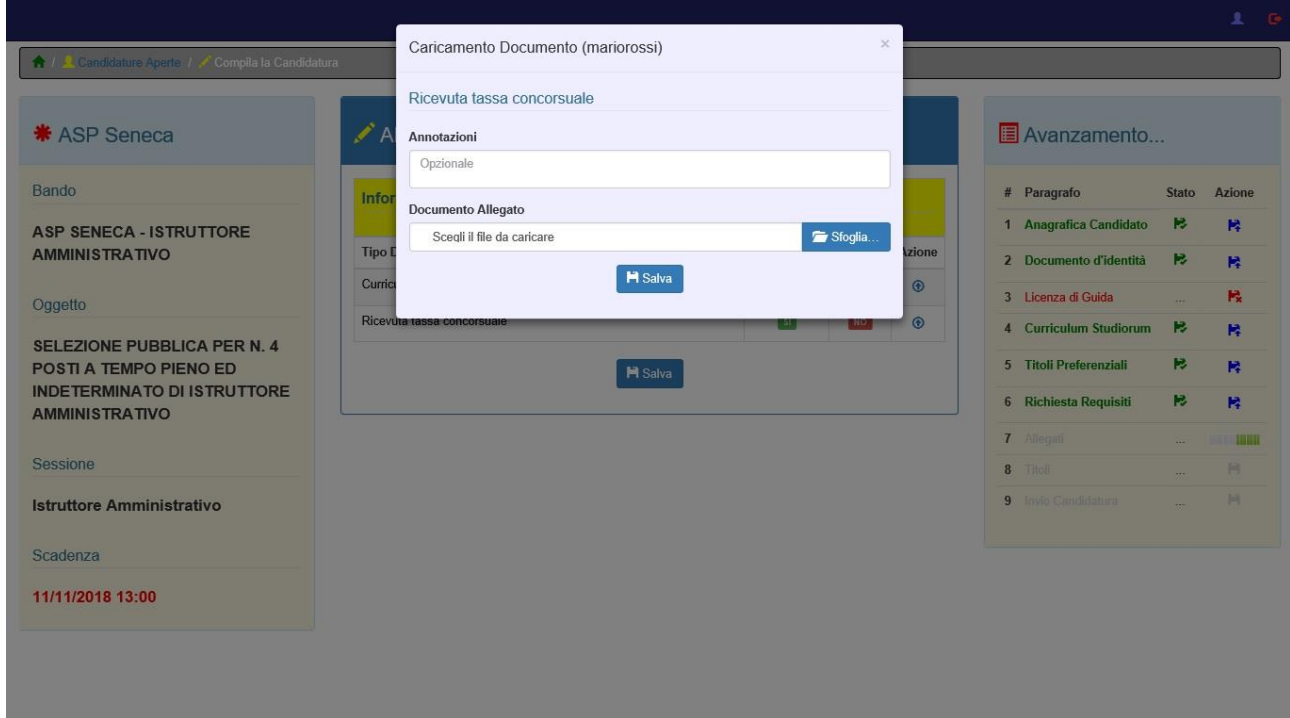

Nel dettaglio, inserire un commento al documento, selezionare il file da caricare e cliccare su **SALVA** per proseguire.

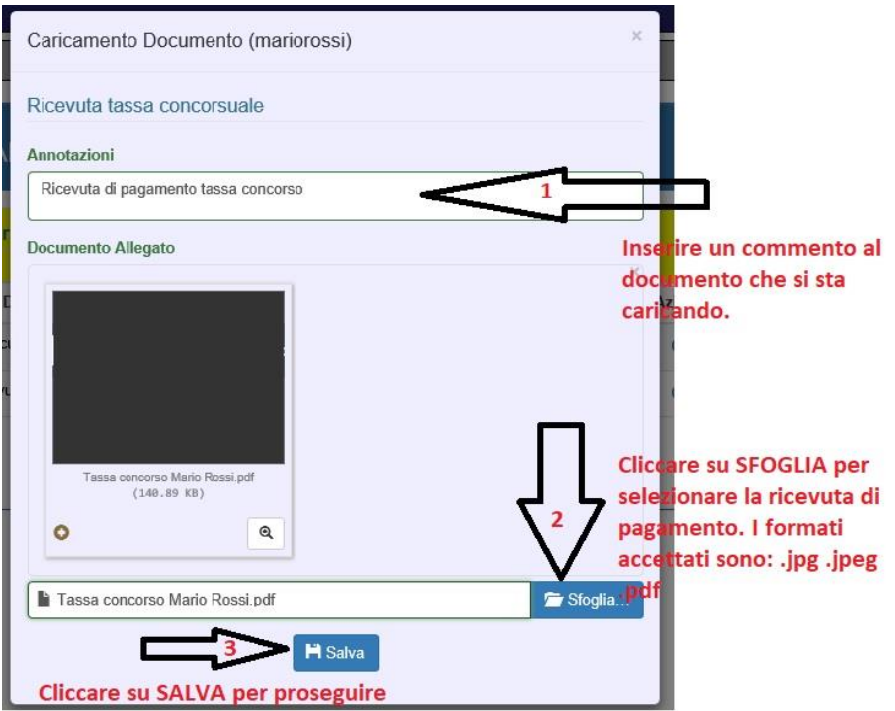

# Successivamente verrà mostrata nuovamente la schermata precedente. Cliccare su **SALVA** per proseguire

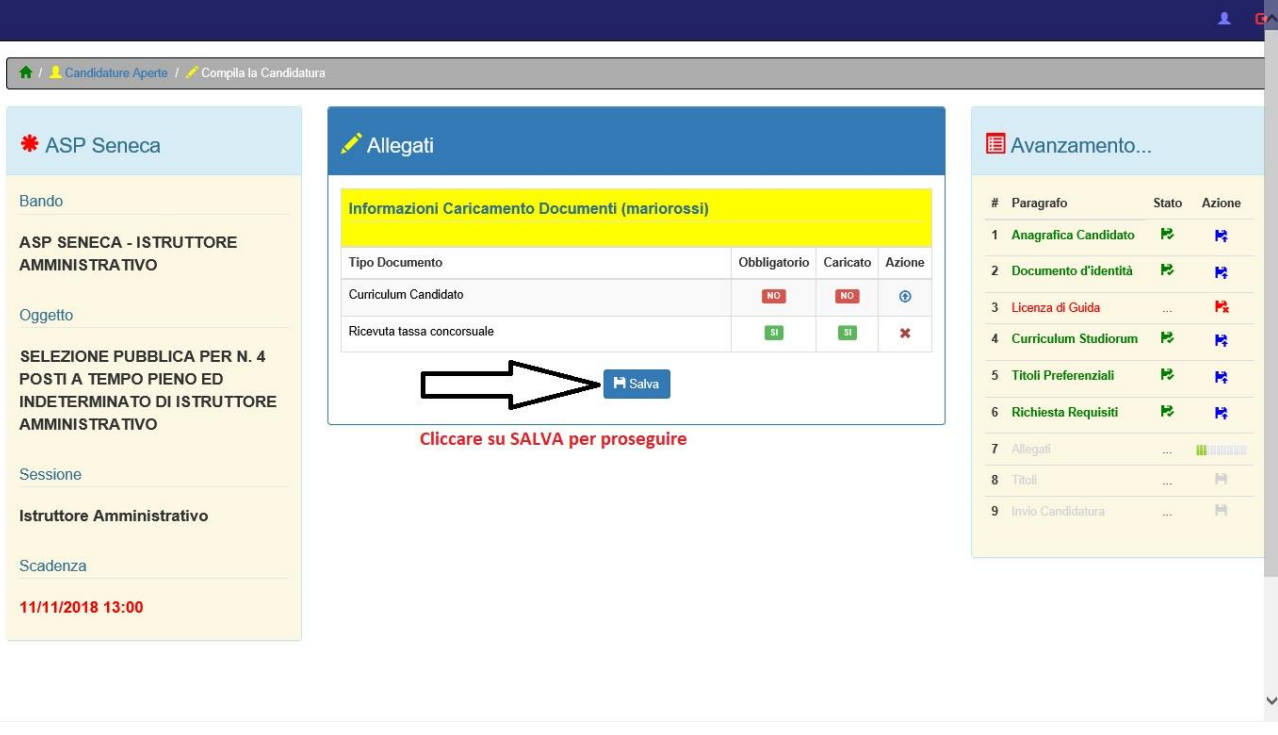

A questo punto la candidatura **NON** è completa. Bisogna scaricare il modulo,compilarlo, firmarlo e ricaricalo sul portale. Di seguito i passaggi da seguire.

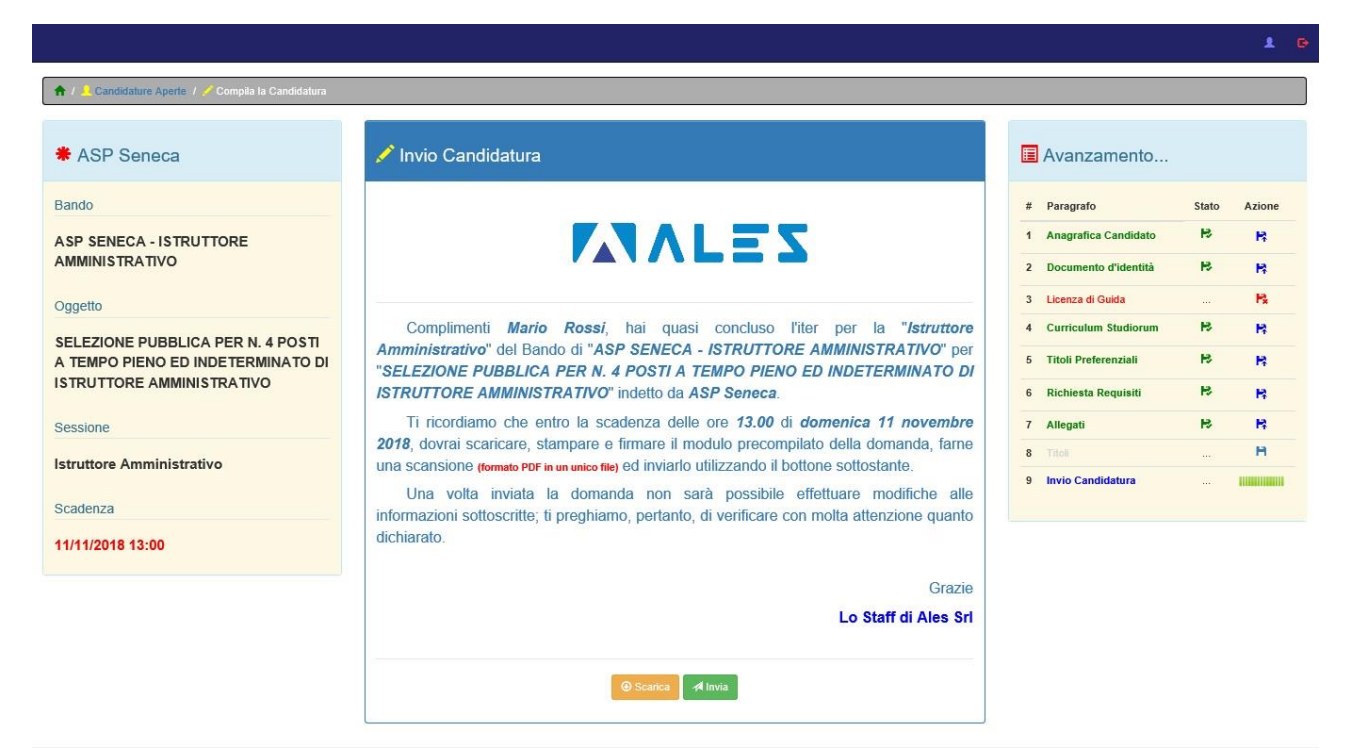

Nel caso in cui si volesse controllare il corretto inserimento dei propri dati, bisogna cliccare sulle icone blu sul lato destro della pagina.

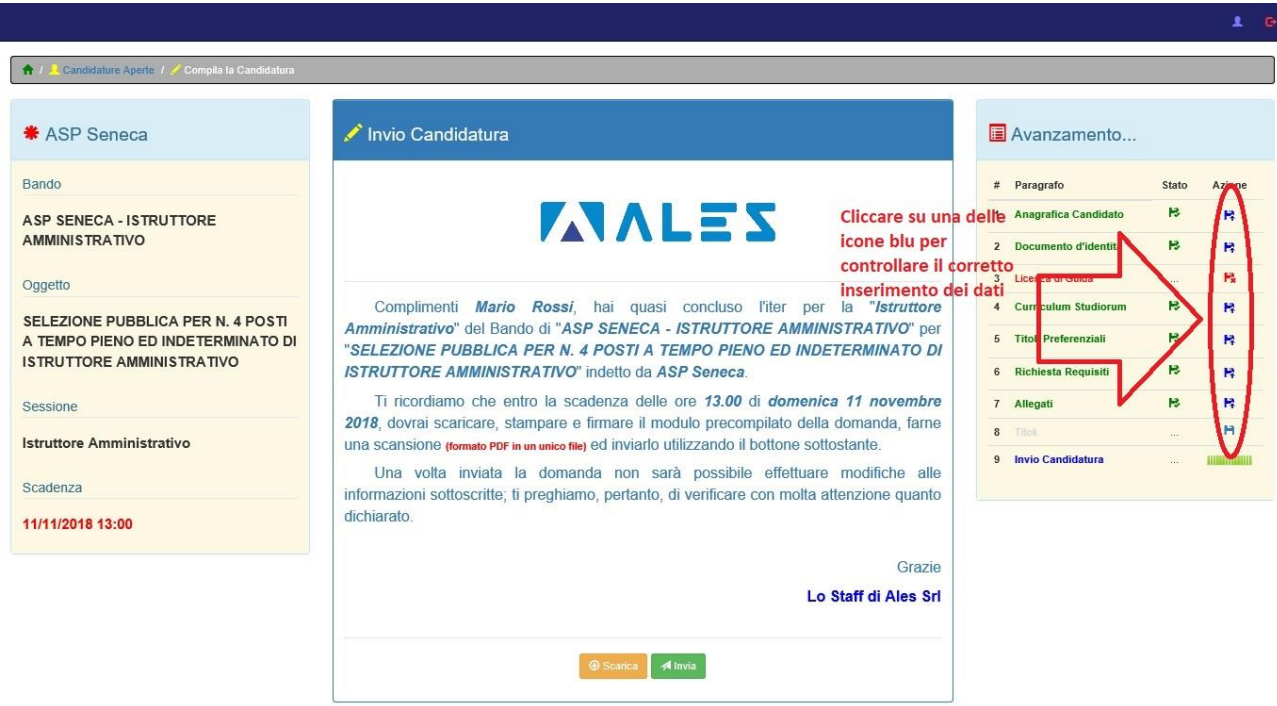

#### Fare click su **SCARICA** e successivamente salvare il file.

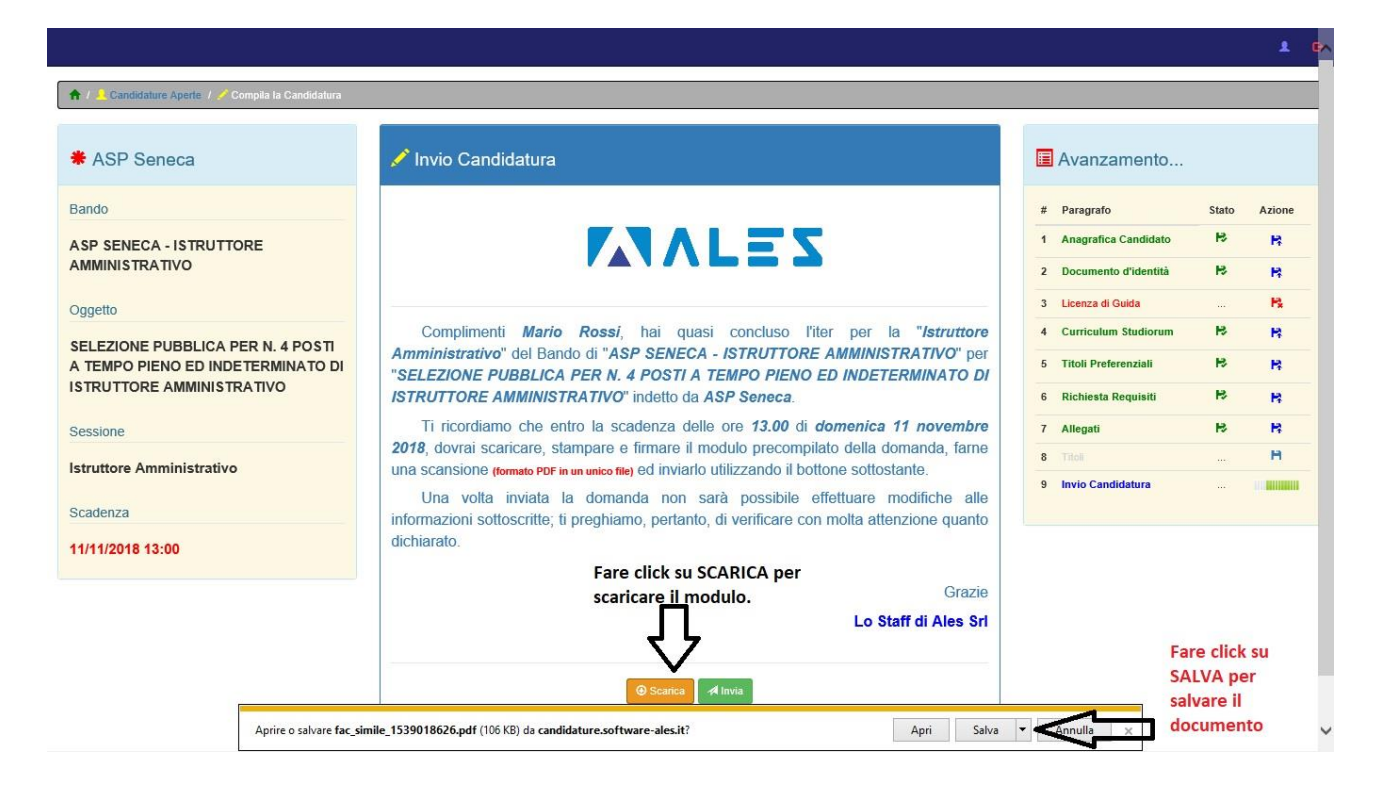

Compilare il modulo, firmarlo e ricaricalo sul portale .

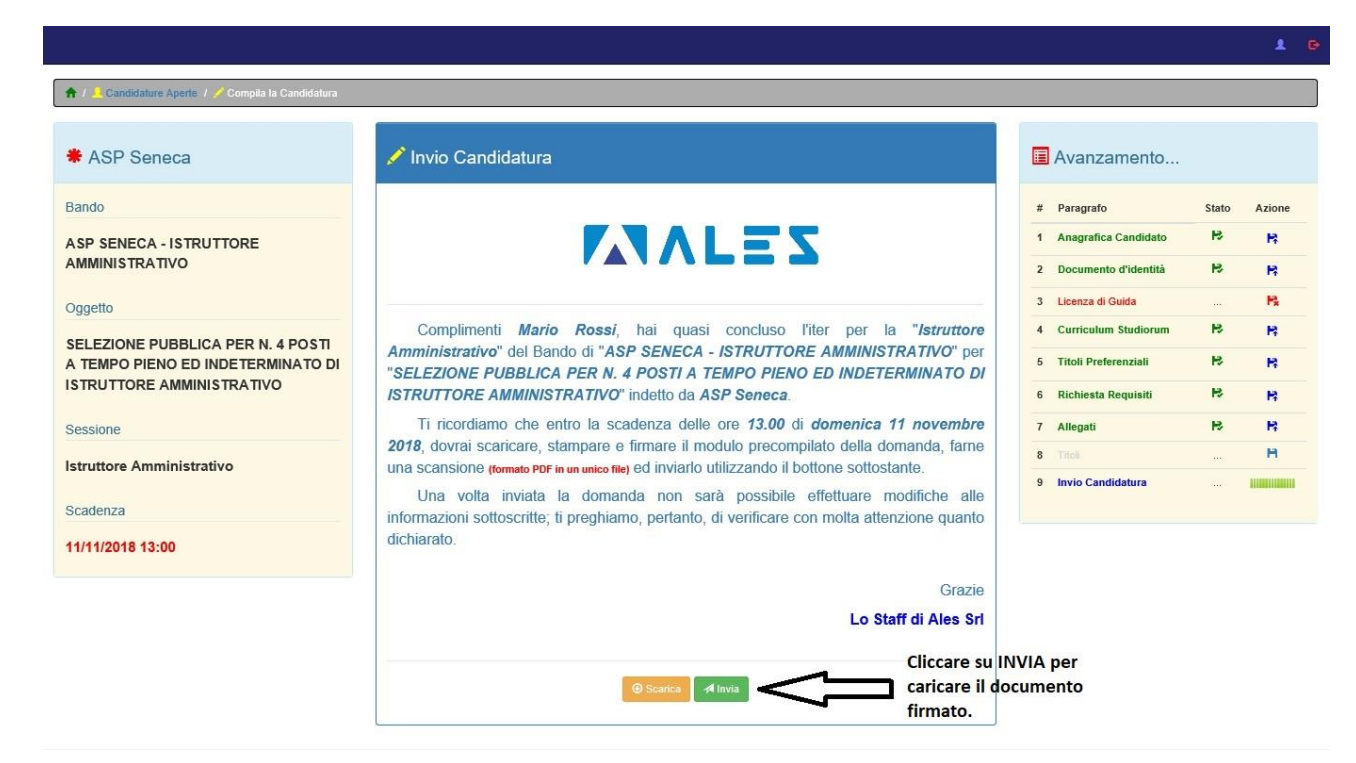

Caricamento domanda Firmata (mariorossi) Conclusione della Candidatura **Documento Allegato** Cliccare su sfoglia e Modulo Mario Rossi.pdf<br>(186.64 KB) seleziona il modulo  $\bullet$  $\bullet$ firmato. Sfoglia... Modulo Mario Rossi.pdf **H** Salva Fare click su SALVA per proseguire

Cliccare su **SFOGLIA**, selezionare il file e cliccare su **SALVA**.

A questo punto la candidatura è stata completata. Da questo punto in poi non è più possibile modificare i dati immessi.

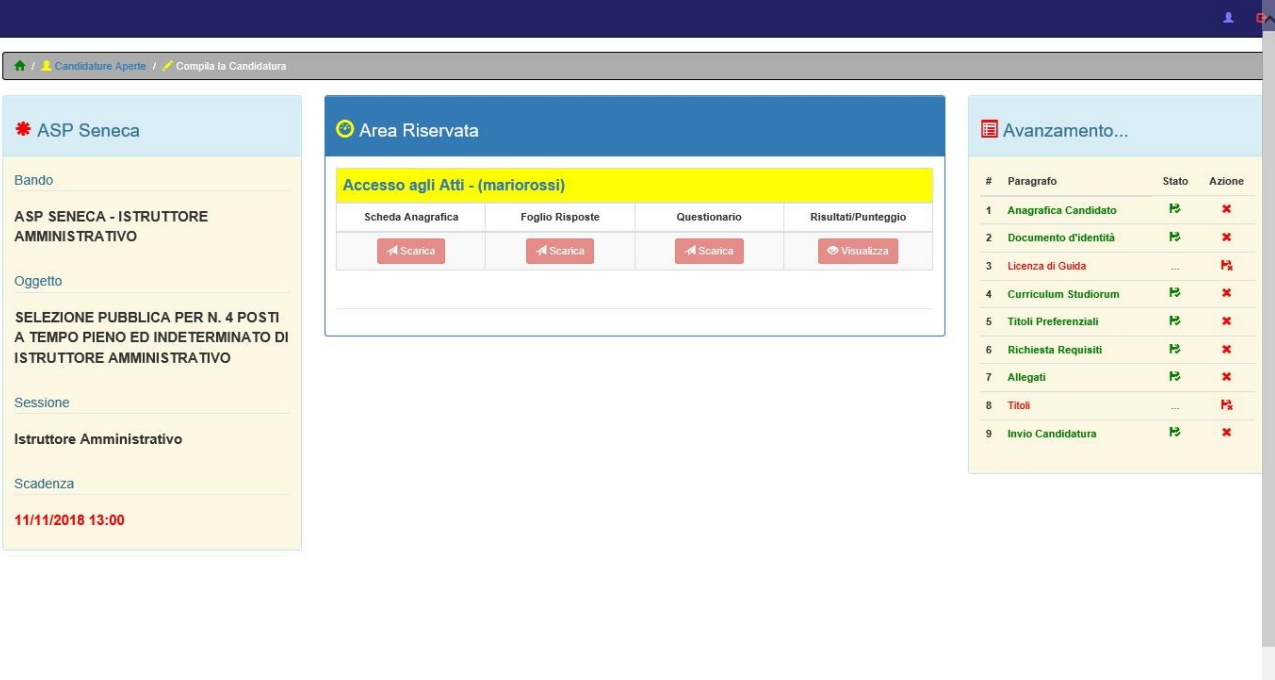

Scaricare, attraverso l'apposito pulsante, la ricevuta di candidatura.

Le voci scritte in rosso, evidenziate nell'immagine sottostante, non sono errori ma solo documentazione non richiesta.

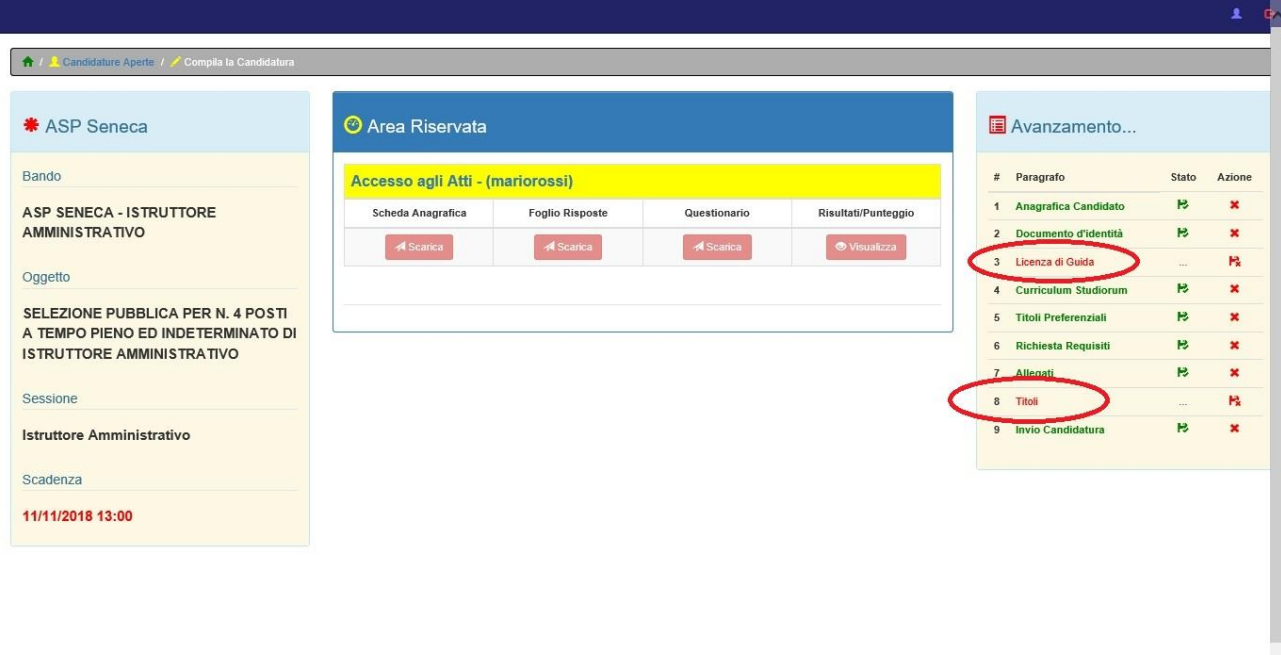

Di seguito verrà mostrato il processo di recupero password per coloro che si sono già iscritti ma non ricordano le credenziali di accesso.

Nella pagina di **LOGIN** cliccare su **REIMPOSTA** per poter resettare la password.

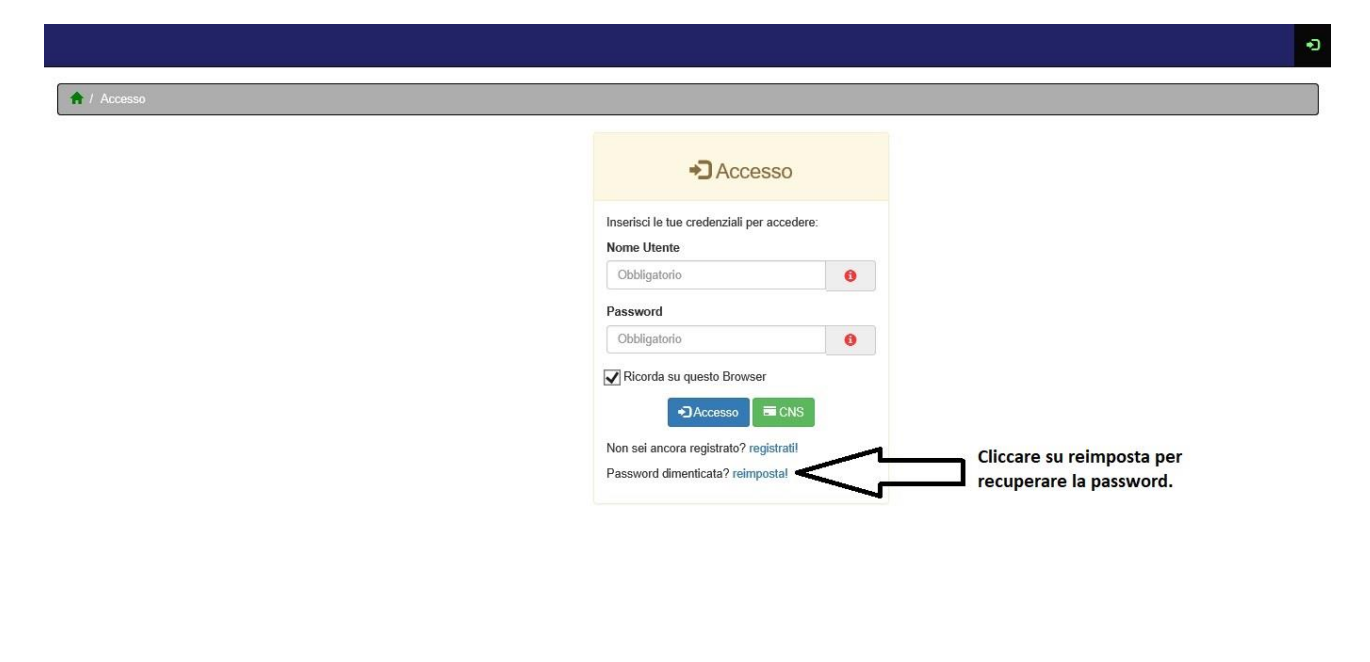

Other v. ? per Windows

Sviluppato da Ales Srl

#### Inserire il proprio codice fiscale e l'indirizzo mail utilizzato in fase di registrazione e cliccare su **INVIA**

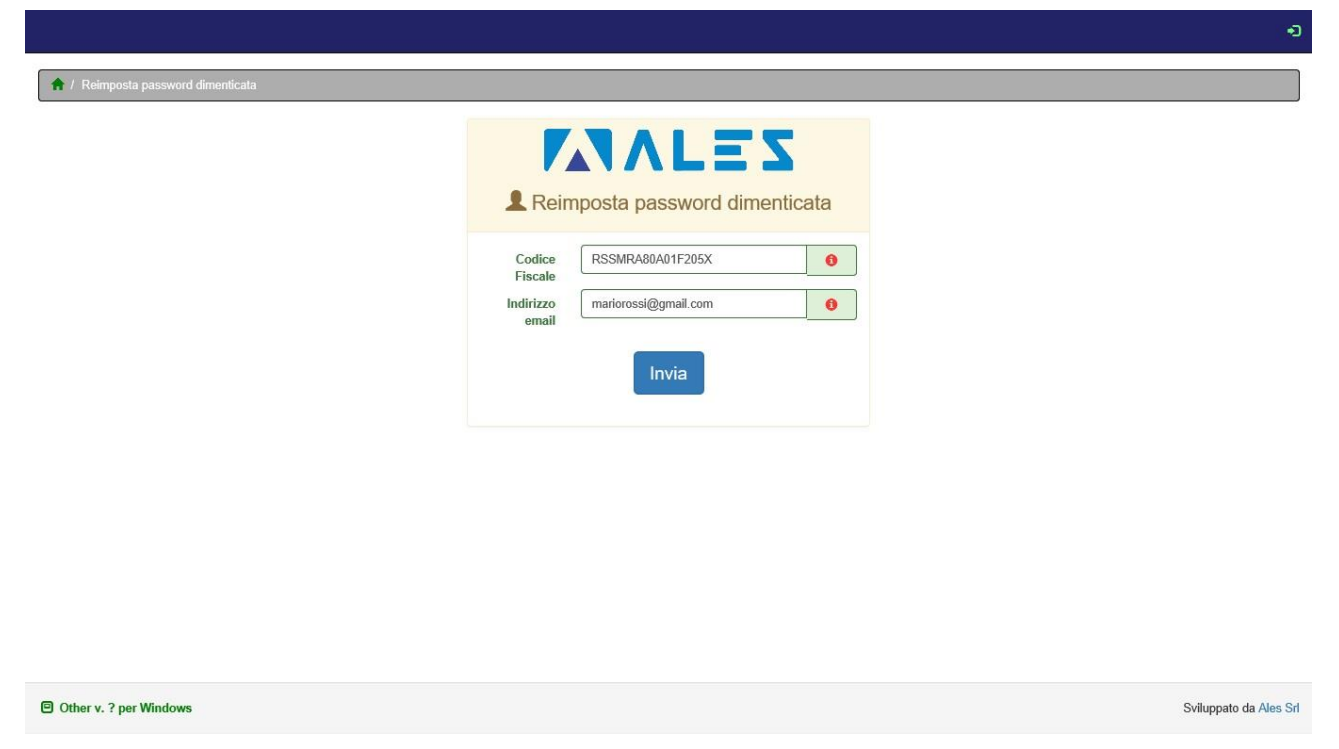

Verrà mostrato il numero di telefono a cui sarà inviato il codice di sblocco e l'indirizzo mail a cui verrà inviato il link da seguire per resettare la password.

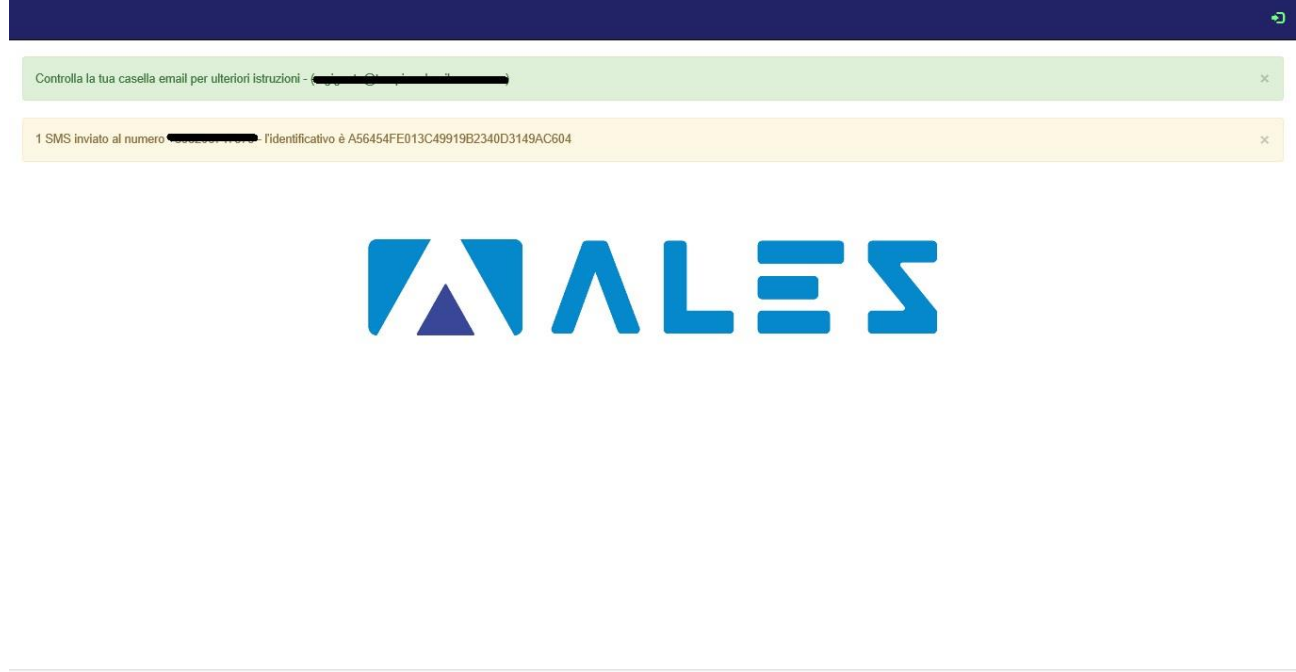

O Other v. ? per Windows

Sviluppato da Ales Srl

## La mail ricevuta sarà come questa mostrata nell'immagine che segue. Aprire o scaricare l'allegato **POSTACERT.EML**

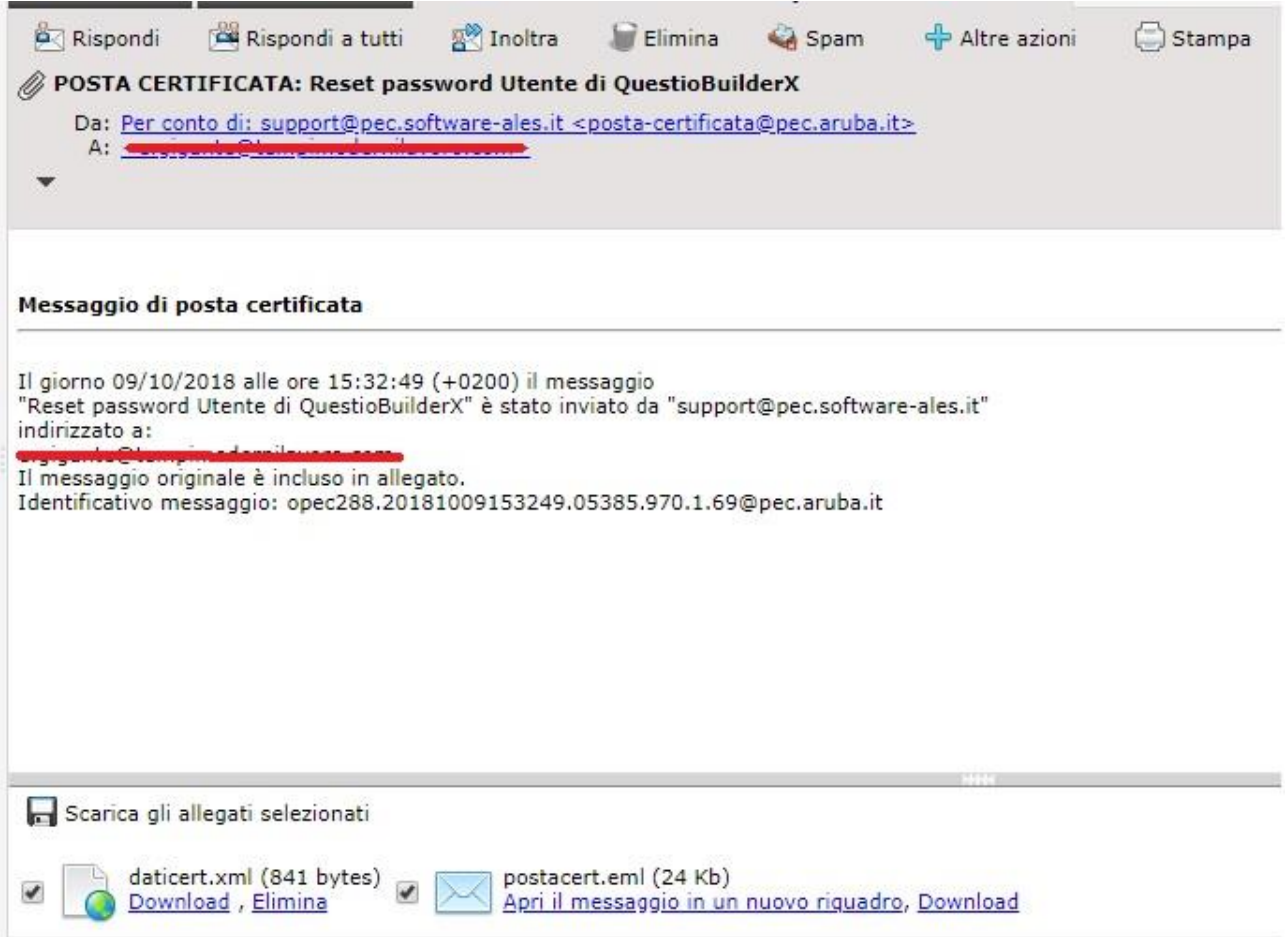

Il contenuto dell'allegato sarà uguale a quello mostrato nell'immagine. Cliccare sul link per poter raggiungere la pagina di reset password.

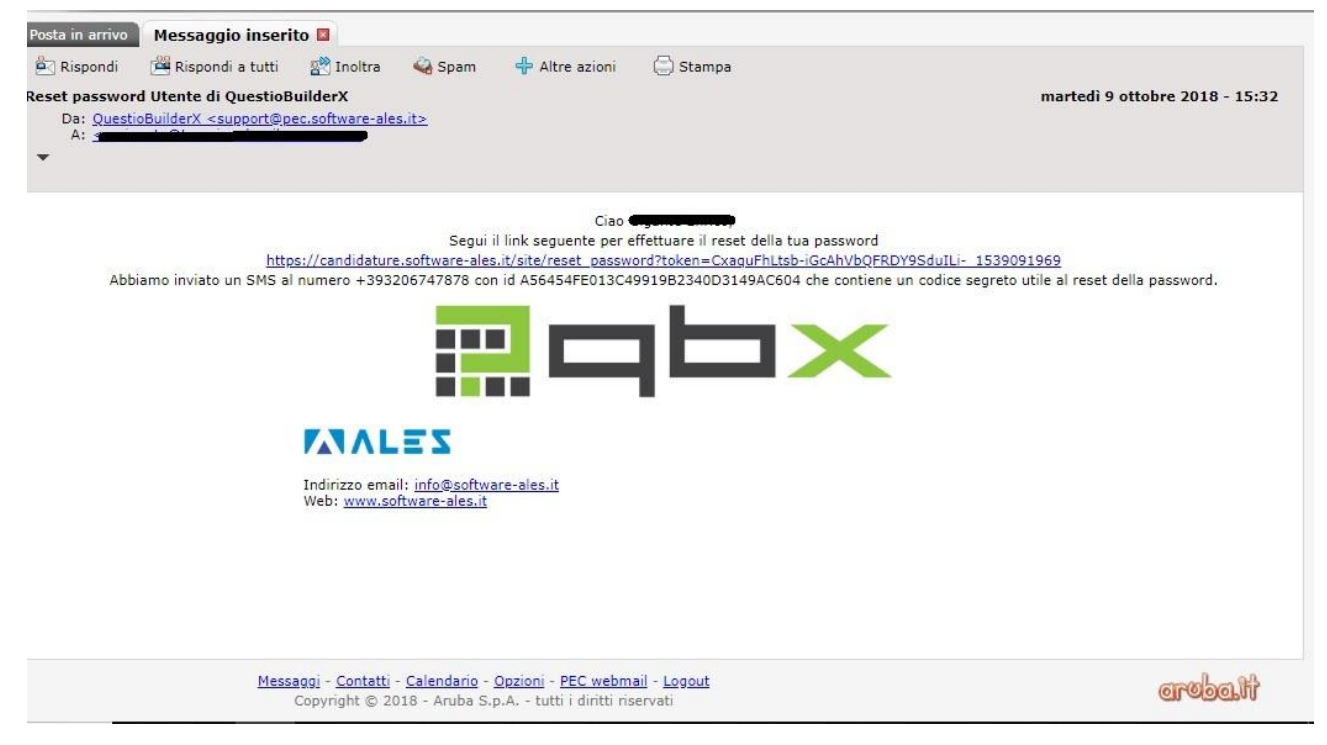

Raggiunta la pagina, bisogna inserire il codice di sblocco ricevuto via SMS e creare una nuova password che rispetti i criteri evidenziati. Cliccare poi su **SALVA**.

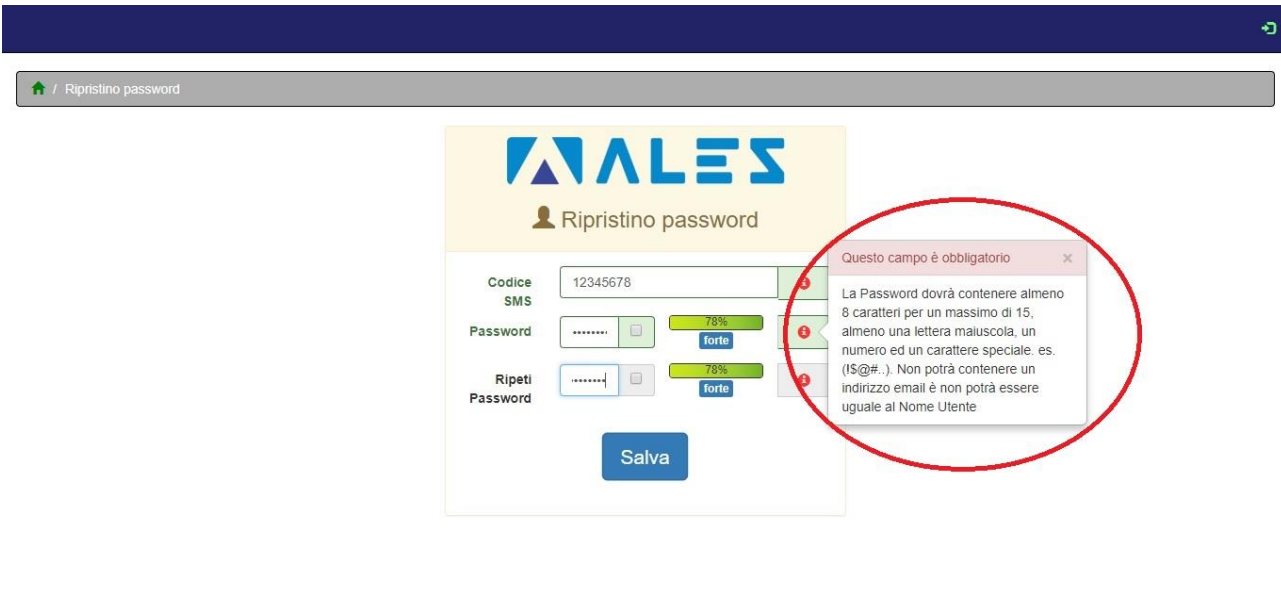

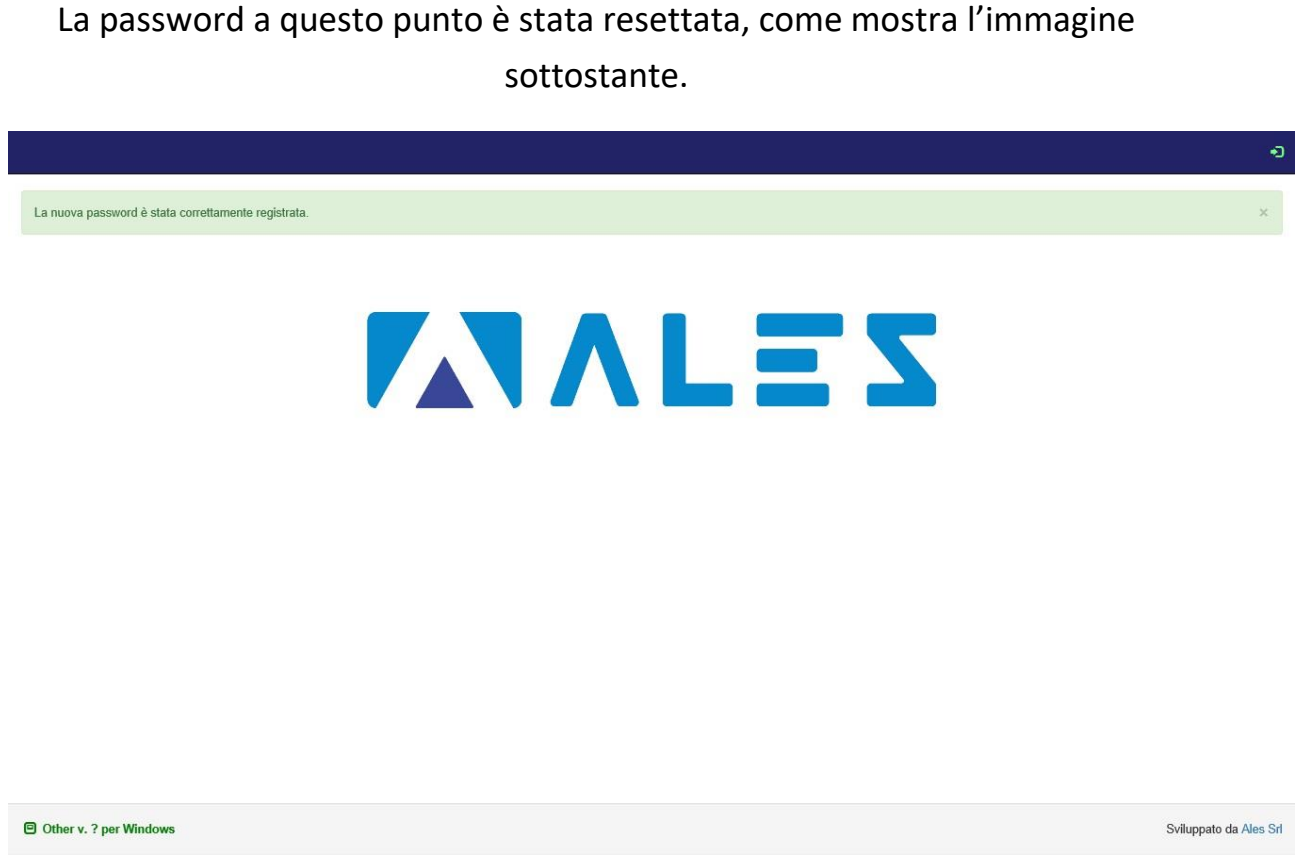

Cliccare poi sull'icona verde per poter essere reindirizzati alla pagina di login.

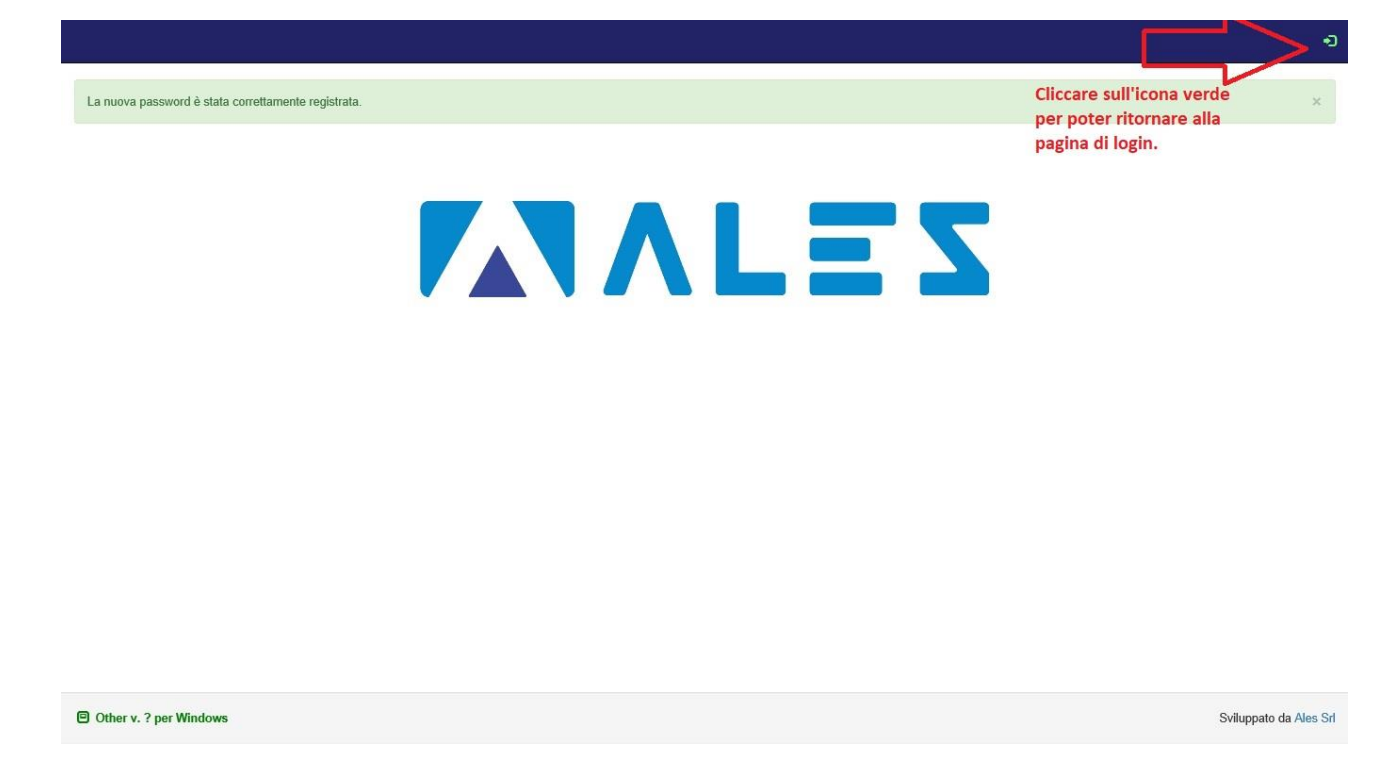

Nella schermata di login inserire il proprio nome utente e la password appena creata per poter accedere e candidarsi al concorso.

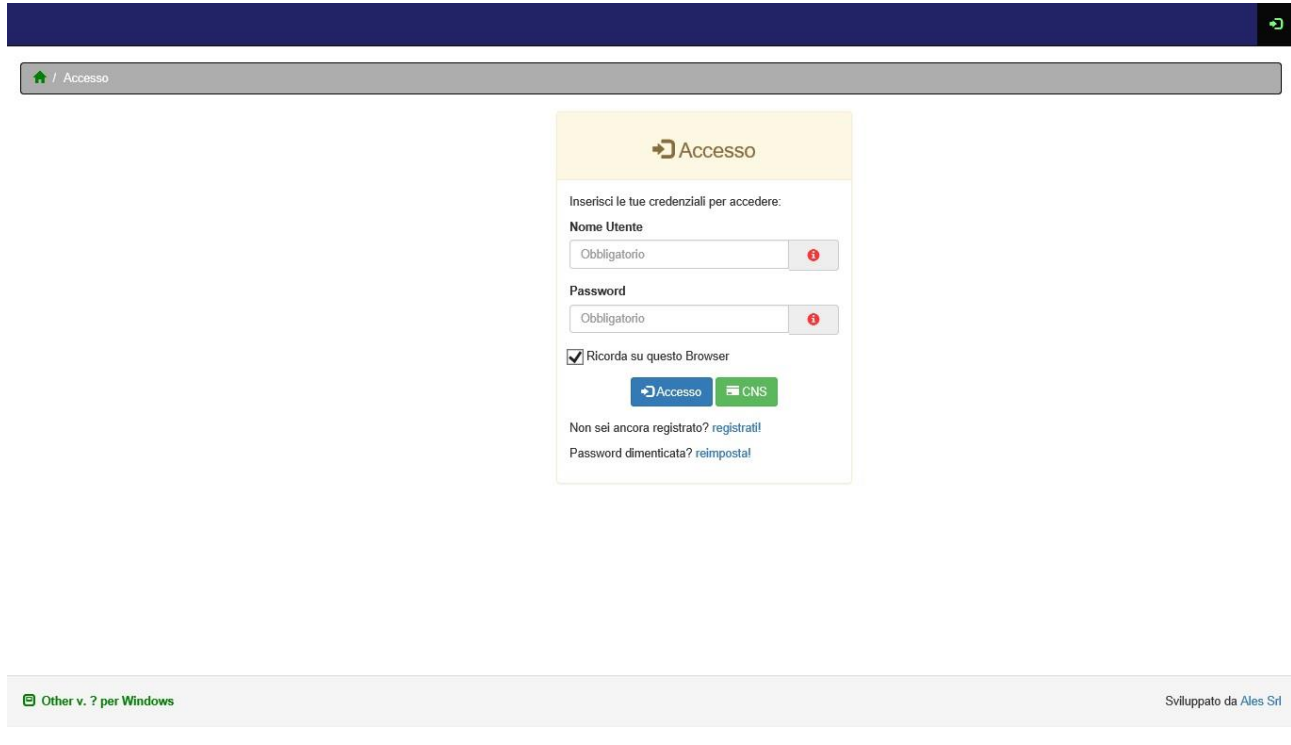

Per poter candidarsi al concorso, ritornare all'inizio della guida.